# All-in-one PC Benutzerhandbuch

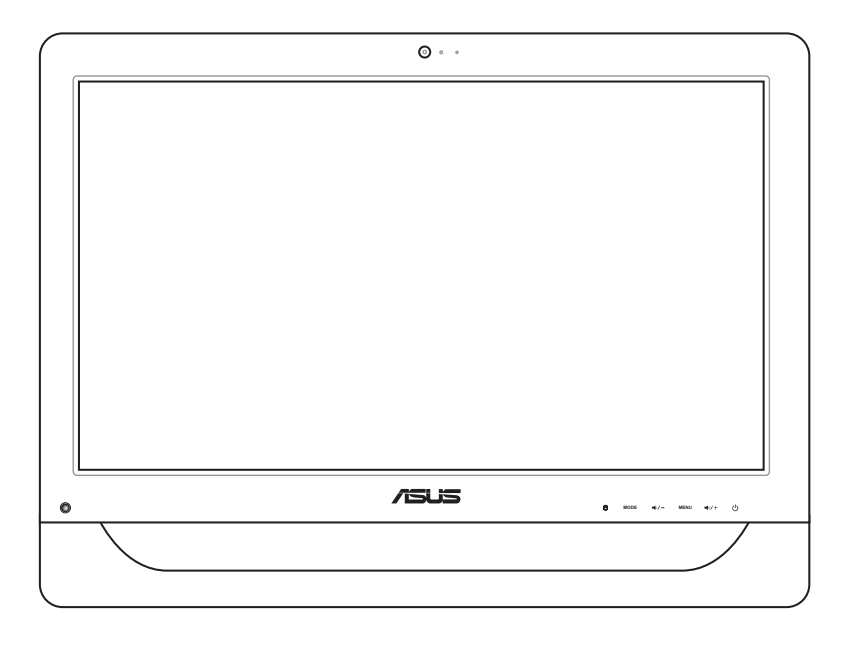

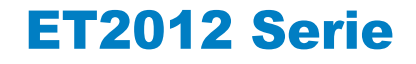

G6991 Erste Ausgabe November 2011

#### **Copyright © 2011 ASUSTeK Computers, Inc. Alle Rechte vorbehalten**

Kein Teil dieses Handbuchs darf ohne vorherige schriftliche Genehmigung der ASUSTeK Computer Inc. ("ASUS") reproduziert, abgeschrieben, in einem abrufbaren System gespeichert, in irgendeine Sprache übersetzt oder mit irgendwelchen Mitteln oder in irgendeiner Form elektronisch, mechanisch, optisch, chemisch, durch Fotokopieren, manuell oder anderweitig übertragen werden. Hiervon ausgenommen ist die Erstellung einer Sicherungskopie für den persönlichen Gebrauch.

Die in diesem Handbuch erscheinenden Produkt- und Firmennamen können eingetragene und urheberrechtlich geschützte Handelsmarken der jeweiligen Firmen sein und werden nur zur Identifizierung oder Erläuterung und im Interesse der Inhaber verwendet, ohne die Absicht zu verfolgen, die Rechte zu verletzen.

Es wurden alle Anstrengungen unternommen, zuzusichern, dass der Inhalt dieses Handbuches korrekt und aktuell ist. Der Hersteller übernimmt trotzdem keine Garantie auf die Richtigkeit des Inhaltes und behält sich das Recht vor, Änderungen ohne vorherige Ankündigung vorzunehmen.

# **Inhalt**

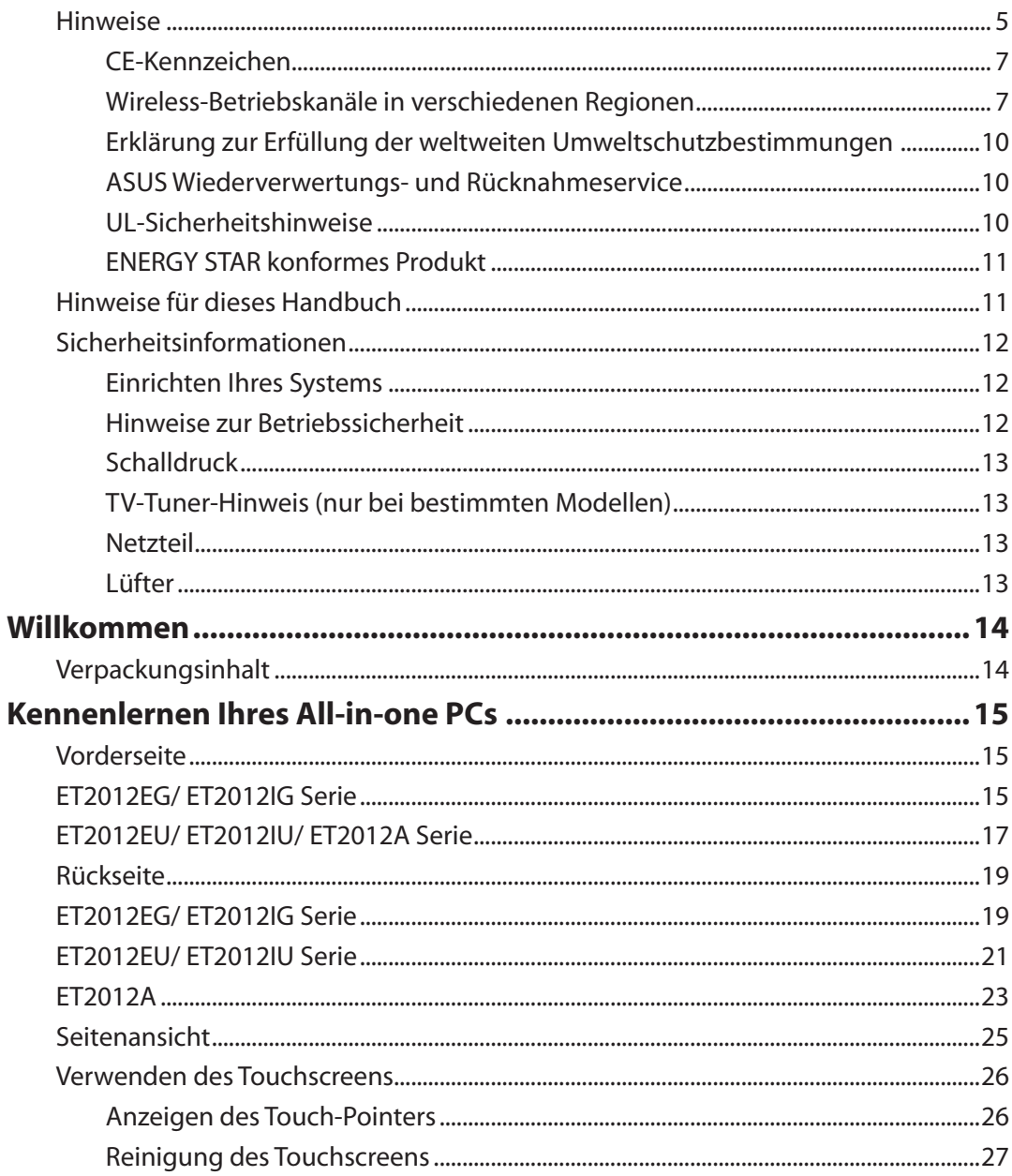

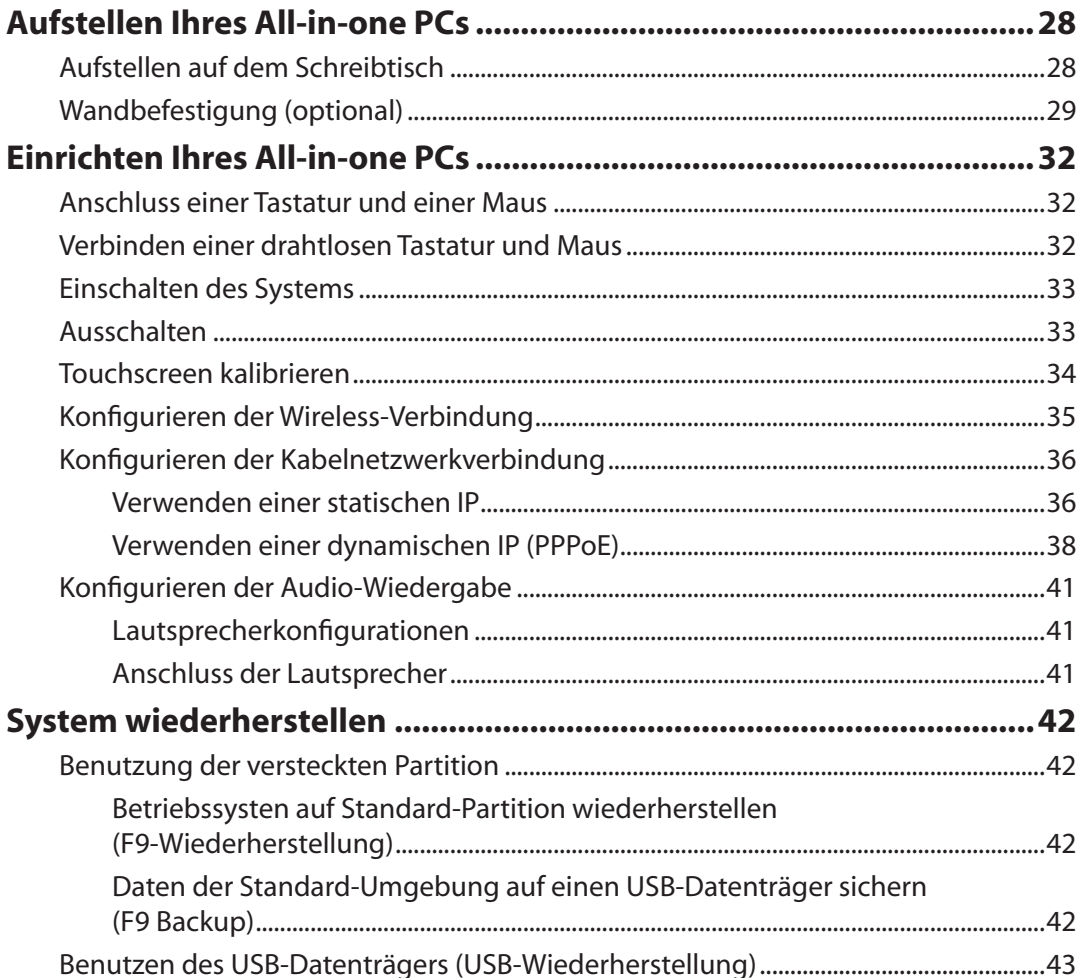

### <span id="page-4-0"></span>Hinweise

#### **Erklärung der Federal Communications Commission**

Dieses Gerät entspricht Teil 15 der FCC-Vorschriften. Im Betrieb müssen die beiden folgenden Bedingungen erfüllt werden:

- Dieses Gerät darf keine schädliche Störstrahlung abgeben und
- Dieses Gerät muss für empfangene Störstrahlung unempfindlich sein, auch für Störstrahlung, die unerwünschte Funktionen hervorrufen kann.

Dieses Gerät wurde geprüft und entspricht den Grenzwerten für digitale Geräte der Klasse B gemäß Teil 15 der FCC-Vorschriften.Diese Vorschriften wurden für ausreichenden Schutz gegen elektromagnetische Wellen in Wohngegenden aufgestellt.Dieses Gerät erzeugt und verwendet elektromagnetische Wellen und kann diese ausstrahlen.Wenn es nicht entsprechend der Bedienungsanleitung installiert und verwendet wird, kann es Störungen von Funkübertragungen verursachen. Es kann nicht für alle Installationen gewährleistet werden, dass keine Störungen auftreten. Falls dieses Gerät Störungen des Rundfunk- oder Fernsehempfangs verursacht,was durch Ein- und Ausschalten des Geräts ermittelt werden kann,sollten Sie folgende Maßnahmen ergreifen, um die Störungen zu beheben:

- Ändern Sie die Ausrichtung oder den Standort der Empfangsantenne.
- Vergrößern Sie den Abstand zwischen dem Gerät und dem Empfänger.
- Schließen Sie Gerät und Empfänger an unterschiedliche Netzspannungskreise an.
- Wenden Sie sich an den Fachhändler oder einen erfahrenen Radio-/ Fernsehtechniker.

**ACHTUNG:** Wir machen Sie darauf aufmerksam, dass Modifikationen, die nicht ausdrücklich von verantwortlichen Stellen genehmigt wurden, Ihre Betriebserlaubnis für dieses Gerät erlöschen lassen kann.

#### *Strahlenbelastungswarnung*

Diese Ausrüstung muss in Übereinstimmung mit den zur Verfügung gestellten Anweisungen installiert und betrieben werden und die Antenne(n), die zusammen mit diesen Sendegerät benutzt werden müssen mindestens 20cm von Personen einhalten und dürfen nicht mit anderen Antennen zusammen benutzt oder aufgestellt werden. Endbenutzer und Installeure müssen mit den Antennenintallationsanweisungen und den Senderbetriebsbedingungen zur Einhaltung der Richtlinien zur Strahlenbelastungsbegrenzung ausgestattet werden.

#### **Canadian Department of Communications-Erklärung**

Dieses digitale Gerät überschreitet nicht die Klasse B-Grenzwerte für Funkemissionen digitaler Geräte, die von der kanadischen Behörde für Kommunikation in den Regelungen für Funkinterferenzen festgelegt wurden. Dieses digitale Klasse B-Gerät erfüllt die kanadischen Bestimmungen ICES-003.

#### **IC-Strahlenbelastungserklärung für Kanada**

Dieses Gerät erfüllt die IC-Strahlenbelastungsgrenzen für unkontrollierte Umgebungen. Um die IC-Bestimmungen einzuhalten, vermeiden Sie während des Betriebes direkten Kontakt mit der Sendeantenne. Der Endbenutzer muss den Bedienungsanweisungen Folge leisten, um die Funkfrequenzbelastungsbestimmungen zu erfüllen.

Der Betrieb ist abhängig von den folgenden zwei Bedingungen:

- Das Gerät darf keine Interferenzen verursachen und
- Das Gerät muss jegliche Interferenzen akzeptieren, eingeschlossen Interferenzen, die einen ungewünschten Gerätebetrieb verursachen.

#### **Konformitätserklärung für die R&TTE-Direktive 1999/5/EC**

Die folgenden Elemente wurden vervollständigt und werden als relevant und ausreichend betrachtet:

- Grundlegende Anforderungen Artikel 3
- Schutz der Gesundheit und Sicherheit Artikel 3.1a
- Tests zur elektrischen Sicherheit, entsprechend EN 60950-1
- Schutzanforderungen zur elektromagnetischen Verträglichkeit Artikel 3.1b
- Tests zur elektromagnetischen Verträglichkeit entsprechend EN 301 489-1 und EN 301
- Tests entsprechend 489-17
- Test für elektromagnetische Verträglichkeit in [EN 301 489-1] & [EN 301 489-17]
- Effektive Nutzung der Funkfrequenzen Artikel 3.2
- Funktests entsprechend EN 300 328- 2]

#### <span id="page-6-0"></span>**CE-Kennzeichen**

Es handelt sich hier um ein Produkt der Klasse B, das im Hausgebrauch Radiointerferenzen hervorrufen kann. In diesem Fall sollte der Benutzer geeignete Maßnahmen ergreifen.

# $\epsilon$ **CE-Zeichen für Geräte ohne Wireless LAN/Bluetooth**

Die ausgelieferte Version dieses Gerätes erfüllt die Anforderungen der EEC directives 2004/108/ EC"Electromagnetic compatibility"und 2006/95/EC"Low voltage directive".

# CEO

#### **CE-Zeichen für Geräte mit Wireless LAN/ Bluetooth**

Diese Ausrüstung erfüllt die Anforderungen der Directive 1999/5/EC of the European Parliament and Commission from 9 March, 1999 governing Radio and Telecommunications Equipment and mutual recognition of conformity.

#### **Wireless-Betriebskanäle in verschiedenen Regionen**

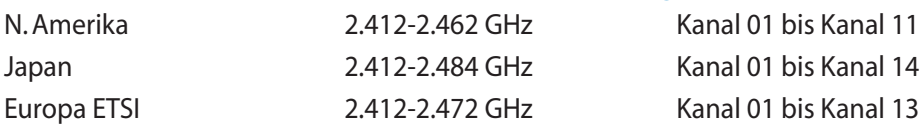

### All-in-one PC

#### **Verbotene Wireless-Frequenzbänder in Frankreich**

In einigen Gebieten in Frankreich sind bestimmte Frequenzbänder verboten. Die im höchsten Fall erlaubten Sendeleistungen in Gebäuden sind:

- 10mW für das gesamte 2,4 GHz-Band (2400 MHz–2483,5 MHz)
- 100mW für Frequenzen zwischen 2446,5 MHz and 2483,5 MHz

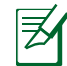

Die Kanäle 10 bis 13 arbeiten ausschließlich im Band von 2446,6 MHz bis 2483,5 MHz.

Es gibt einige Möglichkeiten zur Verwendung im Freien: Auf privaten Grundstücken oder auf privaten Grundstücken öffentlicher Personen ist der Betrieb durch eine vorausgehende Genehmigung des Verteidigungsministers mit einer maximalen Leistung von 100mW im 2446,5–2483,5 MHz-Band erlaubt. Die Benutzung im Freien auf öffentlichen Grundstücken ist nicht gestattet.

In den unten aufgeführten Gebieten gilt für das gesamte 2,4GHz-Band:

- Maximal erlaubte Leistung in Innenräumen ist 100mW
- Maximal erlaubte Leistung im Freien ist 10mW

Gebiete in denen der Gebrauch des 2400–2483,5 MHz-Bandes mit einer EIRP von weniger als 100mW in Innenräumen und weniger als 10mW im Freien erlaubt ist:

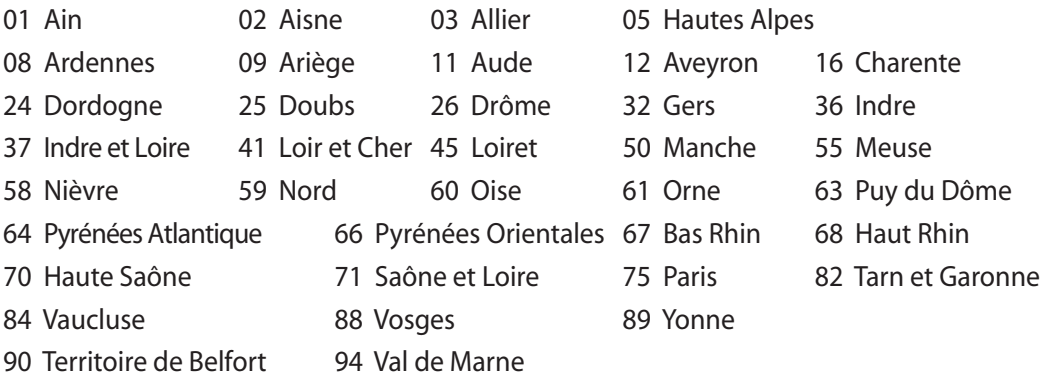

Die Ausrüstungsanforderung unterliegt etwaigen späteren Änderungen und ermöglicht Ihnen eventuell die Benutzung Ihrer Wireless-LAN-Karte in mehreren Gebieten Frankreichs.Bitte erkundigen Sie sich auf der ART-Webseite nach den neusten Informationen (www.arcep.fr)

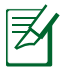

Ihre WLAN-Karte sendet mit weniger als 100mW, aber mehr als 10mW.

#### **NICHT AUSEINANDERNEHMEN Die Garantie erlischt, wenn das Produkt vom Benutzer auseinander genommen wurde.**

#### **Lithium-Ionen-Batterie-Warnung**

**ACHTUNG**: Es besteht Explosionsgefahr bei einer nicht korrekt eingesetztem Batterie für die RTC (Echtzeituhr). Tauschen Sie die Batterie nur gegen einen vom Hersteller empfohlenen und gleichwertigen Typ aus. Entsorgen Sie gebrauchte Batterien entsprechend den Angaben des Herstellers.

#### **Keinen Flüssigkeiten aussetzen**

Setzen Sie das Gerät KEINESFALLS Flüssigkeiten, Regen oder Feuchtigkeit aus, verwenden Sie es nicht in der Nähe derartiger Gefahrenquellen. Dieses Produkt ist nicht wasser- oder ölfest.

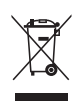

Das Symbol der durchgestrichenen Mülltonne weist darauf hin an, dass dieses Produkt (elektrische, elektronische, sowie quecksilberhaltige Batterien) nicht im normalen Hausmüll entsorgt werden dürfen. Erkundigen Sie sich bei Ihren lokalen Behörden über die ordnungsgemäße Entsorgung elektronischer Produkte.

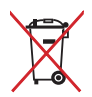

Die Batterien NICHT im normalen Hausmüll entsorgen. Das Symbol der durchgestrichenen Mülltonne zeigt an, dass Batterien nicht im normalen Hausmüll entsorgt werden dürfen.

#### **REACH**

Die rechtliche Rahmenbedingungen für REACH (Registration, Evaluation, Authorisation, and Restriction of Chemicals) erfüllend, veröffentlichen wir die chemischen Substanzen in unseren Produkten auf unserer ASUS REACH-Webseite unter http://csr.asus.com/english/REACH.htm

### <span id="page-9-0"></span>All-in-one PC

#### **Erklärung zur Erfüllung der weltweiten Umweltschutzbestimmungen**

ASUS folgt dem Green-Design-Konzept, um unsere Produkte zu entwickeln und zu produzieren und versichert, dass jede Stufe des ASUS-Produktkreislaufs die weltweiten Umweltschutzbestimmungen erfüllt.Zusätzlich veröffentlicht ASUS die relevanten und auf den Bestimmungsanforderungen basierenden Informationen.

Besuchen Sie bitte die Webseite http://csr.asus.com/english/Compliance.htm, um die auf den Bestimmungsanforderungen basierenden Informationen, die ASUS erfüllt, einzusehen:

**Japan JIS-C-0950 Material Declarations EU REACH SVHC Korea RoHS Swiss Energy Laws**

#### **ASUS Wiederverwertungs- und Rücknahmeservice**

Das ASUS-Wiederverwertungs- und Rücknahmeprogramm basiert auf den Bestrebungen, die höchsten Standards zum Schutz der Umwelt anzuwenden.Wir glauben, dass die Bereitstellung einer Lösung für unsere Kunden die Möglichkeit schafft, unsere Produkte, Batterien, andere Komponenten und ebenfalls das Verpackungsmaterial verantwortungsbewußt der Wiederverwertung zuzuführen. Besuchen Sie bitte die Webseite http://csr.asus.com/english/Takeback.htm für Details zur Wiederverwertung in verschiedenen Regionen.

#### **UL-Sicherheitshinweise**

Um die Sicherheitsanforderungen zu erfüllen, muss der All-in-one PC an einen Haltearm befestigt werden, welcher die notwendige Stabilität unter Berücksichtigung des Gewichtes des All-in-one PCs garantiert.Der All-in-one PC darf nur an einer geprüften Halterung befestigt werden (z.B GS-Zeichen).

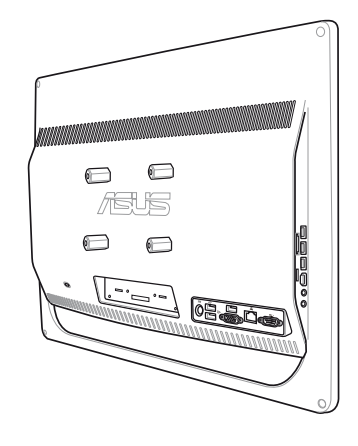

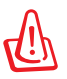

Die Halterung muss einer Belastung von mindestens 21kg Gewicht standhalten und ULzertifiziert sein

#### <span id="page-10-0"></span>**ENERGY STAR konformes Produkt**

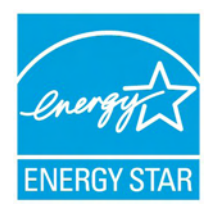

ENERGY STAR ist ein gemeinsames Programm der US-Umweltschutzbehörde und der US-Energiebehörde,welches helfen soll,Geld zu sparen und die Umwelt durch Energie-effiziente Produkte und Technologien zu schützen.

Alle ASUS-Produkte mit dem ENERGY STAR-Logo erfüllen den ENERGY STAR-Standard und die Energieverwaltungsfunktion ist standardmäßig aktiviert. Der Monitor und der Computer wird nach einer inaktiven Zeit von 15 und 30

Minuten automatisch in den Schlafmodus versetzt.Um Ihren Computer wieder aufzuwecken, klicken Sie die Maus oder eine beliebige Taste auf der Tastatur. Besuchen Sie bitte die Webseite http://www.energy.gov/powermanagement für mehr Details über die Energieverwaltung und ihren Nutzen für die Umwelt.Zusätzlich finden Sie auf der Webseite http://www.energystar.gov Informationen über das gemeinsame ENERGY STAR-Programm.

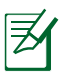

ENERGY STAR wird von auf Freedos- und Linux-basierenden Produkten nicht unterstützt.

### Hinweise für dieses Handbuch

Um sicherzustellen, dass Sie die richtigen Schritte ausführen, beachten Sie die folgenden Symbole, die in diesem Handbuch benutzt werden.

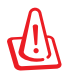

**WARNUNG:** Wichtige Informationen, denen Sie folgen MÜSSEN, um Verletzungen zu vermeiden.

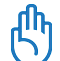

**WICHTIG:** Anweisungen, denen Sie folgen MÜSSEN, um die Aufgabe zu vollenden.

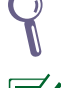

**TIPP:** Tipps und hilfreiche Informationen, die Ihnen helfen, die Aufgabe zu vollenden.

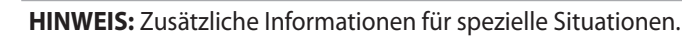

Alle Abbildungen und Bildschirmfotos in diesem Handbuch dienen der Veranschaulichtung. Die tatsächlichen Produktspezifikationen und Software-Bildschirmfotos können sich in verschiedenen Regionen unterscheiden. Besuchen Sie die ASUS-Webseite www.asus.com für die neusten Informationen.

### <span id="page-11-0"></span>Sicherheitsinformationen

Ihr All-in-one PC ET2011 wurde entwickelt und gestestet, um die neusten Sicherheitsstandards für IT-Ausrüstung zu erfüllen. Um Ihre Sicherheit zu gewährleisten, ist es wichtig, dass Sie die folgenden Sicherheitsanweisungen sorgfältig lesen.

#### **Einrichten Ihres Systems**

- Lesen und folgen Sie den Anweisungen im Handbuch, bevor Sie Ihr System in Betrieb nehmen.
- Benutzen Sie das Produkt nicht in der Nähe von Wasser oder Heizquellen (z.B. Heizkörper).
- Stellen Sie das Gerät auf eine stabile Oberfläche.
- Die Gehäuseöffnungen dienen der Belüftung. Decken Sie diese Öffnungen niemals ab. Vergewissern Sie sich, dass Sie zur Belüftung ausreichend Platz um das Gerät herum lassen. Stecken Sie niemals irgendwelche Objekte in die Lüftungsöffnungen.
- Benutzen Sie das Gerät nur bei einer Umgebungstemperatur von 0˚C bis 40˚C.
- Wenn Sie ein Verlängerungskabel benutzen, vergewissern Sie sich, dass die Gesamtstrombelastung des Kabels durch die angeschlossenen Geräte nicht die angegebenen Grenzwerte des Kabels überschreitet.

#### **Hinweise zur Betriebssicherheit**

- Treten Sie nicht auf das Netzkabel und stellen Sie nichts darauf ab.
- Lassen Sie kein Wasser oder andere Flüssigkeiten in Ihr System gelangen.
- Wenn das System ausgeschaltet ist, fließt trotzdem noch ein kleiner elektrischer Strom. Bevor Sie das System reinigen, ziehen Sie immer den Stecker aus der Steckdose und trennen Sie das Modem und die Netzwerkverbindungen.
- Der Touchscreen bedarf regelmäßiger Reinigung, um seine Berührungsempfindlichkeit zu gewährleisten. Halten Sie den Bildschirm frei von Fremdkörpern oder Staubablagerungen. So reinigen Sie den Bildschirm:
	- Schalten Sie das System aus und ziehen Sie das Netzkabel aus der Steckdose.
	- Sprühen Sie eine kleine Menge Glasreiniger auf das mitgelieferte Reinigungstuch und wischen Sie die Bildschirmoberfläche vorsichtig ab.
	- Sprühen Sie den Reiniger nicht direkt auf die Bildschirmoberfläche.
	- Verwenden Sie zum Reinigen keine aggressiven Reinigungsmittel oder ein grobes Tuch.
- Wenn Sie mit dem Produkt auf eines der folgenden technischen Probleme stoßen, ziehen Sie den Stecker aus der Steckdose und kontaktieren Sie einen qualifizierten Fachmann oder Ihren Händler.
	- Das Netzkabel oder der Stecker sind beschädigt.
	- In Ihr System ist eine Flüssigkeit eingetreten.
	- Das System funktioniert nicht richtig, selbst wenn Sie die Anweisungen beachtet haben.
	- Das Gerät ist heruntergefallen oder das Gehäuse ist beschädigt.
	- Die Systemleistung hat sich verändert.

#### <span id="page-12-0"></span>**Schalldruck**

Warnung:Übermäßiger Schalldruck von Kopfhörern kann zu Gehörschäden oder -verlußt führen. Beachten Sie bitte, dass die Erhöhung der Lautstärke und des Equalizers über die Mittlelposition hinaus die Ausgangsspannung für die Kopfhörer erhöht und somit auch den Schalldruck.

#### **TV-Tuner-Hinweis (nur bei bestimmten Modellen)**

Hinweis für Kabel-TV-Installateure—Das Kabel-TV-System muss entsprechend den örtlichen Bestimmungen geerdet sein – die Installation sollte die Verbindung der Abschirmung mit dem Schutzleiter des Gebäudes am Eingang vorsehen.

#### **Netzteil**

- 1. Technische Daten:
	- a. Eingangsspannung: 100–240V Wechselspannung

Eingangsfrequenz: 50–60Hz

Ausgangsnennstrom: 6,32A (120W)

Ausgangsnennspannung: 19V Gleichspannung

b. Eingangsspannung: 100–240V Wechselspannung

Eingangsfrequenz: 50–60Hz

Ausgangsnennstrom: 4,74A (90W)

Ausgangsnennspannung: 19V Gleichspannung

c. Eingangsspannung: 100–240V Wechselspannung

Eingangsfrequenz: 50–60Hz

Ausgangsnennstrom: 3,42A (65W)

Ausgangsnennspannung: 19V Gleichspannung

2. Die Netzsteckdose muss sich in der Nähe des Gerätes befinden und leicht zugänglich sein.

#### **Lüfter**

Warnung: Beachten Sie bitte, dass der Netzteillüfter als rotierendes Teil gefährlich werden kann. Halten Sie Körperteils fern von den rotierenden Lüfterblättern.

### Willkommen

<span id="page-13-0"></span>Wir gratulieren Ihnen zum Kauf des All-in-one PC ET2012. Die folgenden Abbildungen zeigen den Verpackungsinhalt Ihres neuen All-in-one PC. Wenn ein Teil fehlt oder beschädigt ist, kontaktieren Sie bitte Ihren Händler.

### Verpackungsinhalt

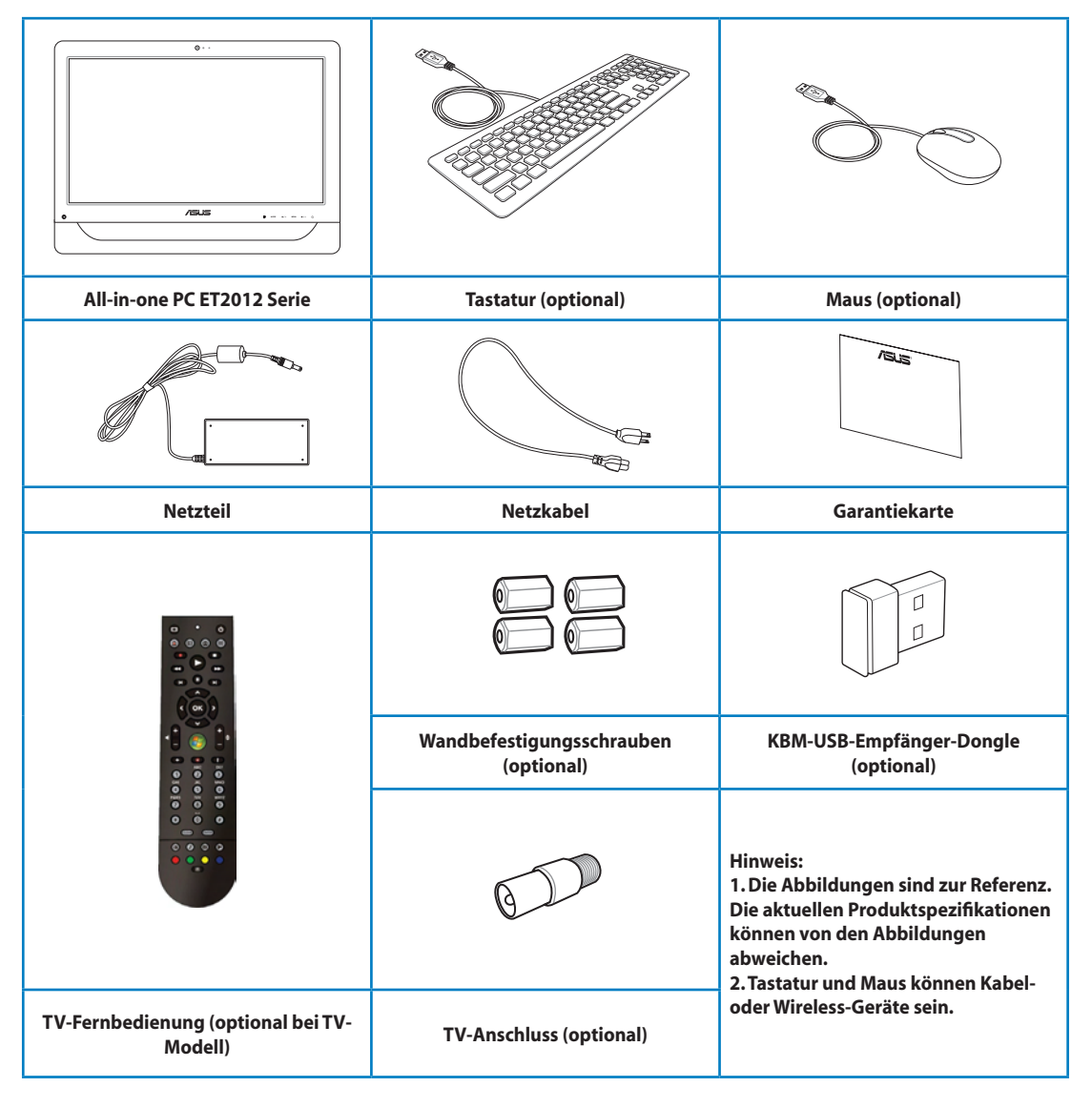

# Kennenlernen Ihres All-in-one PCs

### <span id="page-14-0"></span>**Vorderseite**

Beziehen Sie sich auf die folgende Abbildung, um die Komponenten der Vorderseite zu identifizieren.

### ET2012EG/ ET2012IG Serie

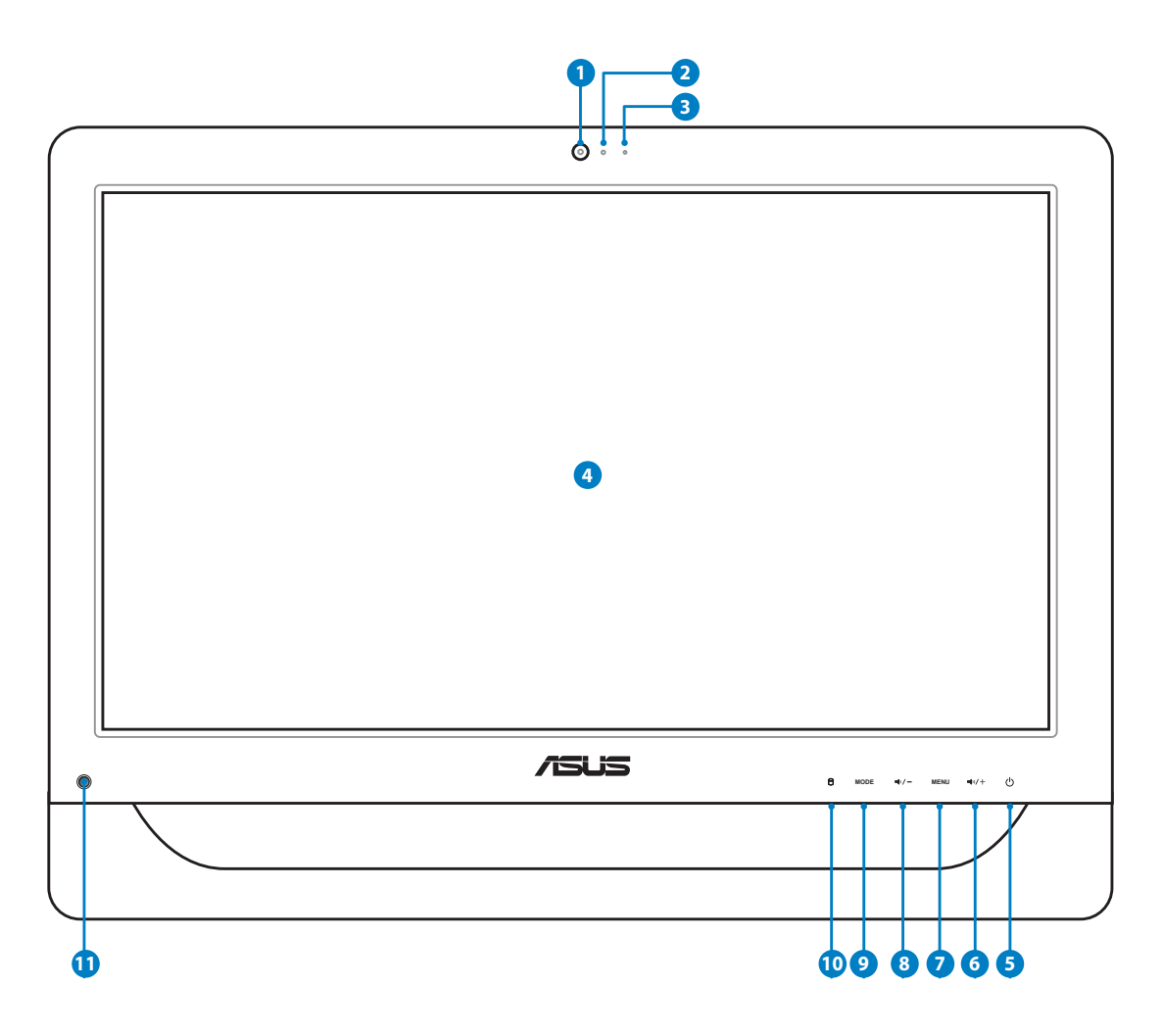

### All-in-one PC

#### **1 Webcam**

Die eingebaute Webcam und das Mikrofon ermöglichen Ihnen Online-Video-Chats.

#### **2 Webcam-LED**

Zeigt an, wenn die eingebaute Webcam aktiviert ist.

#### **<sup>3</sup> Digitales Mikrofon (integriert)**

 Das eingebaute Mikrofon kann bei Videokonferenzen, Sprachberichten, Audioaufnahmen und Multimedia-Anwendungen eingesetzt werden.

**4 LCD-Bildschirm (Berührungsempfindliche Funktion an bestimmten Modellen)**

 Der 20" LCD-Bildschirm mit einer optimalen Auflösung von 1600 x 900 ist berührungsempfindlich und legt das digitale Leben in Ihre Fingerspitzen.

#### **<sup>5</sup> Stromschalter**

Der Stromschalter ermöglicht das Ein- und Ausschalten des Systems.

#### **6 Aufwärts-Taste**

Zum Erhöhen der Lautsprecherlautstärke und zum Navigieren in Menüs.

#### **7 Menü-Taste**

 Zeigt das Anzeigemenü an. Zum Navigieren durch das Menü und zum Bestätigen von Optionen.

#### **8 Abwärts-Taste**

Zum Verringern der Lautsprecherlautstärke und zum Navigieren in Menüs.

#### **9 MODUS-Taste**

 Umschalten der Signalquelle für die Anzeige. Wenn HDMI gewählt wurde, kann der All-in-one-PC als Standard-LCD-Monitor genutzt werden

#### **<sup>10</sup> Festplatten-LED**

Anzeige der Festplattenaktivität.

#### **IR-Empfänger (nur bei bestimmten Modellen) 11**

Der Infrarotempfänger empfängt die Signale der Fernbedienung.

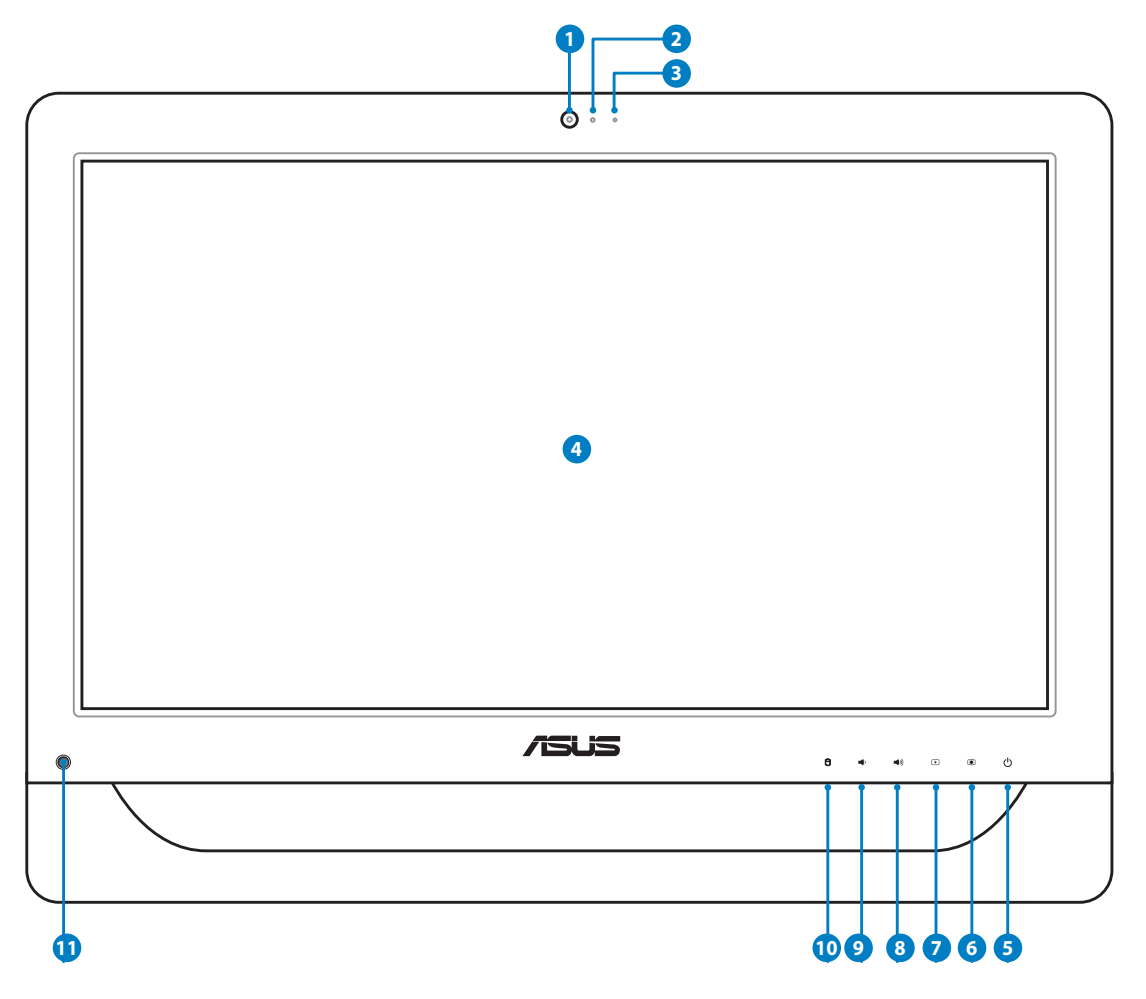

### <span id="page-16-0"></span>ET2012EU/ ET2012IU/ ET2012A Serie

### All-in-one PC

#### **1 Webcam**

Die eingebaute Webcam und das Mikrofon ermöglichen Ihnen Online-Video-Chats.

#### **2 Webcam-LED**

Zeigt an, wenn die eingebaute Webcam aktiviert ist.

#### **<sup>3</sup> Digitales Mikrofon (integriert)**

 Das eingebaute Mikrofon kann bei Videokonferenzen, Sprachberichten, Audioaufnahmen und Multimedia-Anwendungen eingesetzt werden.

**4 . . LCD-Bildschirm (Berührungsempfindliche Funktion an bestimmten Modellen)**

 Der 20" LCD-Bildschirm mit einer optimalen Auflösung von 1600 x 900 ist berührungsempfindlich und legt das digitale Leben in Ihre Fingerspitzen.

#### **<sup>5</sup> Stromschalter**

Der Stromschalter ermöglicht das Ein- und Ausschalten des Systems.

#### **<sup>6</sup> . . Sonnenaufgangssymbol**

. . Erhöht die Bildschirmhelligkeit.

## **<sup>7</sup> . . Sonnenaufgangssymbol**

Verringert die Bildschirmhelligkeit.

### **<sup>8</sup> . . Lautstärke auf**

Erhöht die Lautsprecherlautstärke.

#### **<sup>9</sup> . . Lautstärke ab** Senkt die Lautsprecherlautstärke.

**<sup>10</sup> Festplatten-LED**

Anzeige der Festplattenaktivität.

#### **<sup>11</sup> . . IR-Empfänger (nur bei bestimmten Modellen)**

. . Der Infrarotempfänger empfängt die Signale der Fernbedienung.

### <span id="page-18-0"></span>Rückseite

Beziehen Sie sich auf die folgende Abbildung, um die Komponenten der Rückseite zu identifizieren.

### ET2012EG/ ET2012IG Serie

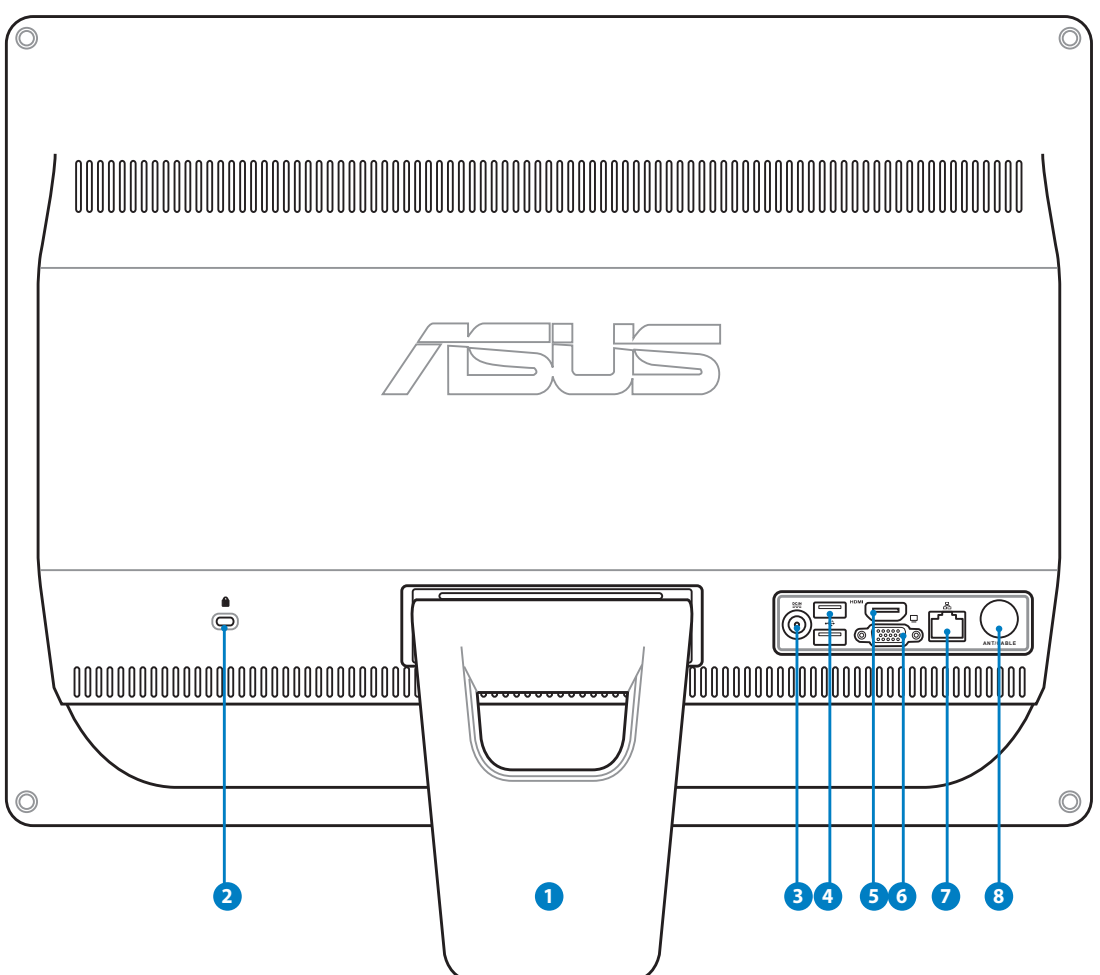

#### **1** Standfuß

Ermöglicht die aufrechte Aufstellung des Systems.

#### **<sup>2</sup> Kensington® Schloss-Öffnung**

 Mit dem Kensington® Schlossanschluss kann Ihr Computer mit einem Kensington® kompatiblen Sicherheitsprodukt gesichert werden. Diese Sicherheitsprodukte verwenden üblicherweise ein Metallkabel mit einem Schloss, mit dem der Computer an einem festen Objekt angeschlossen und vor Diebstahl geschützt werden kann.

#### **3 Stromeingang (Gleichstrom 19V)**

 Das mitgelieferte Netzteil wandelt Wechselstrom in Gleichstrom, welcher für die Stromversorgung des Gerätes benötigt wird, um. Der PC wird über diese Buchse mit Strom versorgt. Um eine Beschädigung des PCs zu vermeiden, verwenden Sie ausschließlich das mitgelieferte Netzteil.

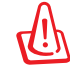

Das Netzteil kann sich während des Betriebes erwärmen. Decken Sie es nicht ab und halten Sie es von Ihrem Körper fern

### **<sup>4</sup> USB-Port**

 Der USB (Universal Serial Bus) -Port ist kompatibel mit USB-Geräten, z.B. Tastaturen, Zeigegeräte, Kameras und Festplattenlaufwerke

#### **5 HDMI-Eingang**

 HDMI (High-Definition Multimedia Interface) ist eine unkomprimierte, vollständig digitale Audio-/Videoschnittstelle zwischen jeder beliebigen Audio-/Videoquelle (z. B. Digitalempfänger, DVD-Player, etc.).

#### **<sup>6</sup> Bildschirm (Monitor)-Anschluss**

. . Der 15-pol.D-Sub-Anzeigeausgang unterstützt ein Standard-VGA-Kabel und verbindet Ihren All-in-One-PC als Anzeigegerät mit Ihrem Notebook-PC oder anderen Geräten.

#### **<sup>7</sup> LAN-Anschluss**

 Der 8-polige RJ-45 LAN-Anschluss unterstützt ein Standardnetzwerkkabel zur Verbindung mit einem lokalen Netzwerk.

#### **8 Antenneingang (nur bei bestimmten Modellen)**

 Den Antenneneingang für TV-oder UKW-Radio (nur bei einigen Modellen) können Sie mit der beigefügten Antenne oder dem von Ihnen bezogenen Fernsehangebot nutzen. Die beigefügte Antenne empfängt digitale TV- oder UKW-Radio-Signale.

### <span id="page-20-0"></span>ET2012EU/ ET2012IU Serie

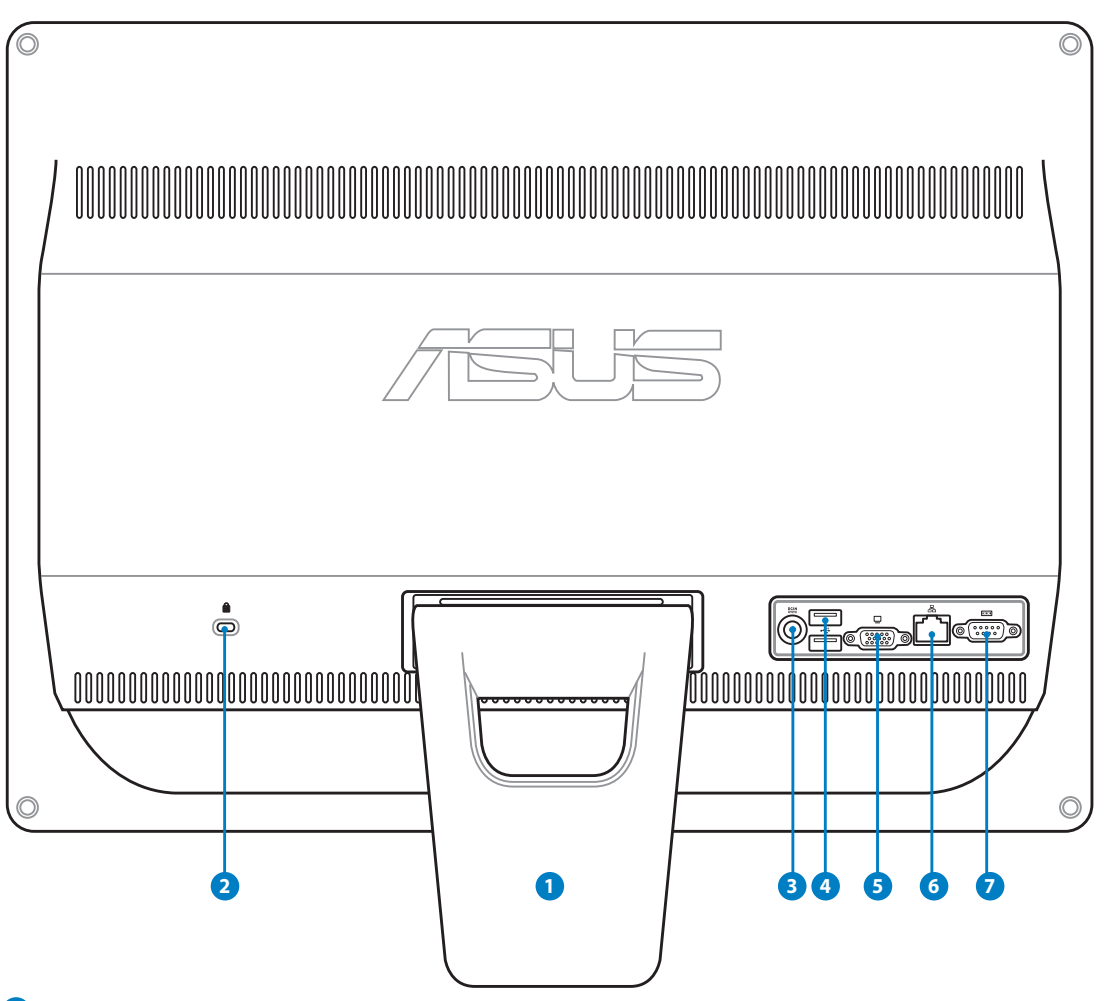

#### **1** Standfuß

Ermöglicht die aufrechte Aufstellung des Systems.

#### **<sup>2</sup> Kensington® Schloss-Öffnung**

 Mit dem Kensington® Schlossanschluss kann Ihr Computer mit einem Kensington® kompatiblen Sicherheitsprodukt gesichert werden. Diese Sicherheitsprodukte verwenden üblicherweise ein Metallkabel mit einem Schloss, mit dem der Computer an einem festen Objekt angeschlossen und vor Diebstahl geschützt werden kann.

#### **3 Stromeingang (Gleichstrom 19V)**

 Das mitgelieferte Netzteil wandelt Wechselstrom in Gleichstrom, welcher für die Stromversorgung des Gerätes benötigt wird, um. Der PC wird über diese Buchse mit Strom versorgt. Um eine Beschädigung des PCs zu vermeiden, verwenden Sie ausschließlich das mitgelieferte Netzteil.

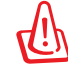

Das Netzteil kann sich während des Betriebes erwärmen. Decken Sie es nicht ab und halten Sie es von Ihrem Körper fern

### **<sup>4</sup> USB-Port**

 Der USB (Universal Serial Bus) -Port ist kompatibel mit USB-Geräten, z.B. Tastaturen, Zeigegeräte, Kameras und Festplattenlaufwerke

#### **<sup>5</sup> Bildschirm (Monitor) -Ausgang**

 Der 15-pol- D-Sub-Bildschirmanschluss unterstützt ein Standard VGA-kompatibles Gerät wie zum Beispiel einen Bildschirm oder Beamer, um die Anzeige auf einem größeren externen Anzeigegerät zu ermöglichen.

#### **<sup>6</sup> LAN-Anschluss**

 Der 8-polige RJ-45 LAN-Anschluss unterstützt ein Standardnetzwerkkabel zur Verbindung mit einem lokalen Netzwerk.

#### **<sup>7</sup> Serielle Schnittstelle**

Der 9-pol. serielle Anschluss (COM1) ist für serielle Geräte vorgesehen

### <span id="page-22-0"></span>ET2012A

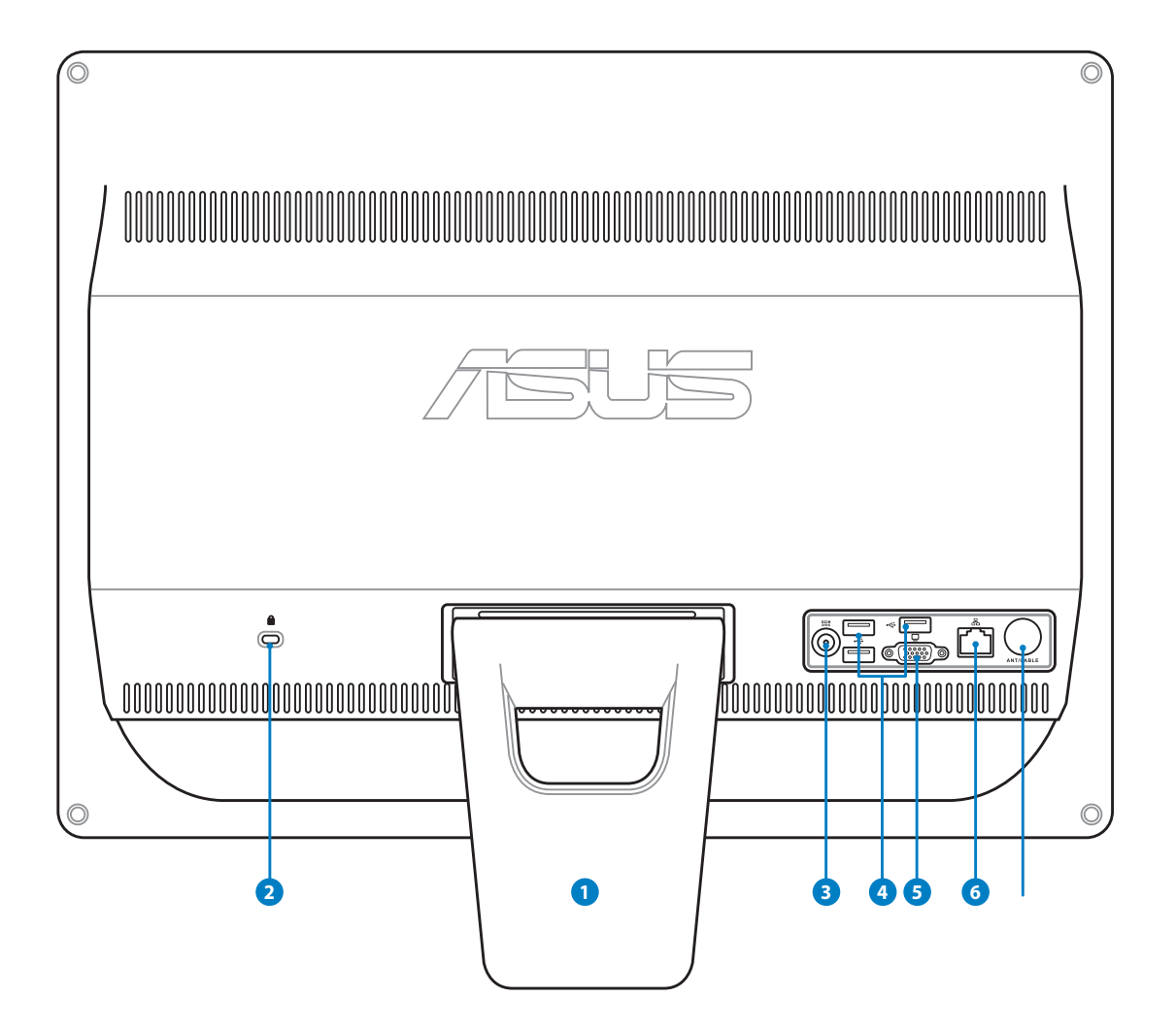

**<sup>1</sup> . . Standfuß**

Ermöglicht die aufrechte Aufstellung des Systems.

### **<sup>2</sup> Kensington® Schloss-Öffnung**

 Mit dem Kensington® Schlossanschluss kann Ihr Computer mit einem Kensington® kompatiblen Sicherheitsprodukt gesichert werden. Diese Sicherheitsprodukte verwenden üblicherweise ein Metallkabel mit einem Schloss, mit dem der Computer

#### **8 Stromeingang**

 Das mitgelieferte Netzteil wandelt Wechselstrom in Gleichstrom, welcher für die Stromversorgung des Gerätes benötigt wird, um. Der PC wird über diese Buchse mit Strom versorgt. Um eine Beschädigung des PCs zu vermeiden, verwenden Sie ausschließlich das mitgelieferte Netzteil

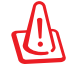

Das Netzteil kann sich während des Betriebes erwärmen.Decken Sie es nicht ab und halten Sie es von Ihrem Körper fern.

### **<sup>4</sup> USB-Anschluss**

 Der USB (Universal Serial Bus) -Anschluss ist kompatibel mit USB-Geräten, z.B. Tastaturen, Zeigegeräte, Kameras und Festplattenlaufwerke.

#### **<sup>5</sup> Bildschirm (Monitor)-Anschluss**

. . Der 15-pol.D-Sub-Anzeigeausgang unterstützt ein Standard-VGA-Kabel und verbindet Ihren All-in-One-PC als Anzeigegerät mit Ihrem Notebook-PC oder anderen Geräten.

#### **<sup>6</sup> LAN-Anschluss**

 Der 8-polige RJ-45 LAN-Anschluss unterstützt ein Standardnetzwerkkabel zur Verbindung mit einem lokalen Netzwerk.

#### **7**  $\odot$  Antenneingang (nur bei bestimmten Modellen)

 Den Antenneneingang für TV-oder UKW-Radio (nur bei einigen Modellen) können Sie mit der beigefügten Antenne oder dem von Ihnen bezogenen Fernsehangebot nutzen. Die beigefügte Antenne empfängt digitale TV- oder UKW-Radio-Signale.

### <span id="page-24-0"></span>Seitenansicht

Beziehen Sie sich auf die folgende Abbildung, um die Komponenten der rechten Seite zu identifizieren.

#### **1 Speicherkartensteckplatz**

Normalerweise muss ein Speicherkartenleser separat erworben werden, um Speicherkarten nutzen zu können.Dieser All-in-one PC besitzt einen eingebauten Speicherkartenleser der MMC/SD/SDHC/MS/MS Pro-Karten, die in Geräten,wie z.B.Digitalkameras, MP3- Playern,Handys und PDAs benutzt werden, unterstützt.

## **2 USB 2.0-Port/USB 3.0 (nur bei bestimmten Modellen)**

Der USB (Universal Serial Bus) -Port ist kompatibel mit USB-Geräten, z.B.Tastaturen, Zeigegeräte, Kameras und Festplattenlaufwerke.

#### **3 . . HDMI-Eingang**

. . HDMI (High-Definition Multimedia Interface) ist eine unkomprimierte, vollständig digitale Audio-/ Videoschnittstelle zwischen jeder beliebigen Audio-/ Videoquelle (z. B. Digitalempfänger, DVD-Player, etc.)

#### **<sup>4</sup> Mikrofonbuchse**

. . .In der Mikrofonbuche können Sie ein Mikrofon für z.B. Videokonferenzen, Sprachführung oder Tonaufnahmen verwenden.

#### **<sup>5</sup> Kopfhörer-/Audio-Ausgangsbuchse**

Die 3,5mm Kopfhörerbuchse wird benutzt, um die ausgehenden Audio-Signale des Systems zu aktiven Lautsprechern oder einem Kopfhörer zu übertragen.

#### **<sup>6</sup> Optisches Laufwerk**

Das eingebaute optische Laufwerk unterstützt CDs (Compact Discs) und / oder DVDs (Digital Video Discs), verfügt über die Fähigkeit diese zu beschreiben (R) oder wiederzubeschreiben (RW). Einzelheiten zu jedem Modell entnehmen Sie bitte den Marketingspezifikationen.

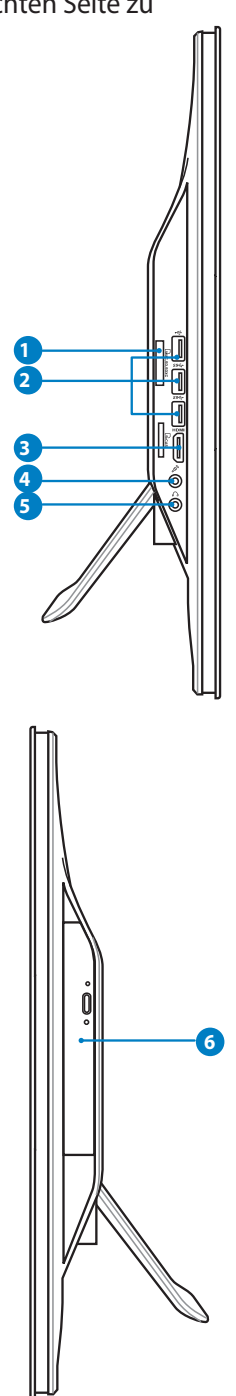

### <span id="page-25-0"></span>Verwenden des Touchscreens

Der All-in-one PC legt Ihr digitales Leben direkt in Ihre Fingerspitzen. Mit nur wenigen Berührungen oder der Verwendung des Stylus-Stiftes, lassen Sie den All-in-one PC für sich arbeiten. Ihre Berührungen funktionieren wie die Bedienung mit einer Maus:

- $\bullet$  Antippen = Linksklick mit der Maus
- Antippen und halten = Rechtsklick mit der Maus

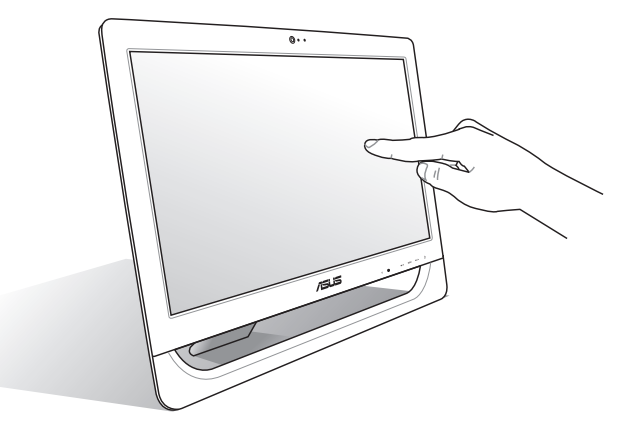

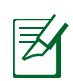

• Der berührungsempfindliche Bildschirm ist nur an bestimmten Modellen verfügbar.

#### **Anzeigen des Touch-Pointers**

Mit den Touch-Pointer (virtuelle Maus) können Sie den Touchscreen bequemer benutzen.

So rufen Sie den Touch-Pointer auf:

1. Klicken Sie auf den Windwos®-Bildschirm auf **Start** > **Systemsteuerung** > **Geräte und Drucker anzeigen**.

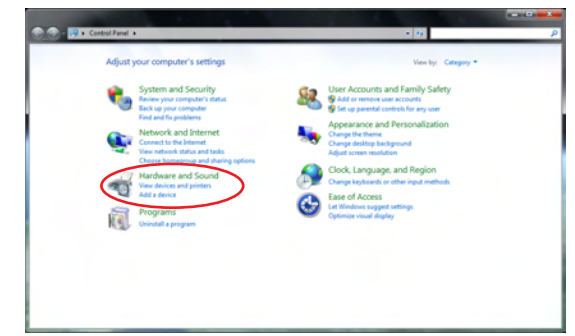

### All-in-one PC

<span id="page-26-0"></span>2. Klicken Sie auf **Fingereingabeeinstellungen ändern**.

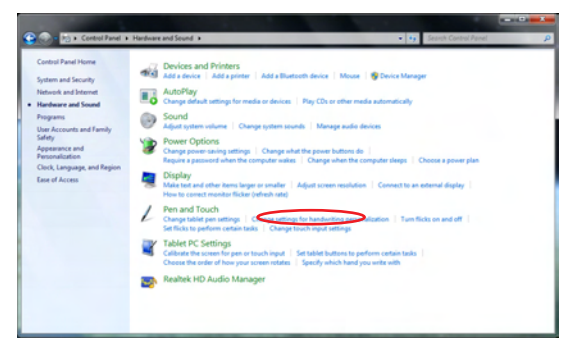

3. Klicken Sie auf den Tab **Fingereingabe** und markieren Sie das Kästchen vor **Fingereingabezeiger während des Zugreifens auf Elemente auf dem Bildschirm anzeigen**. Klicken Sie auf **OK**, um die Konfiguration zu beenden.

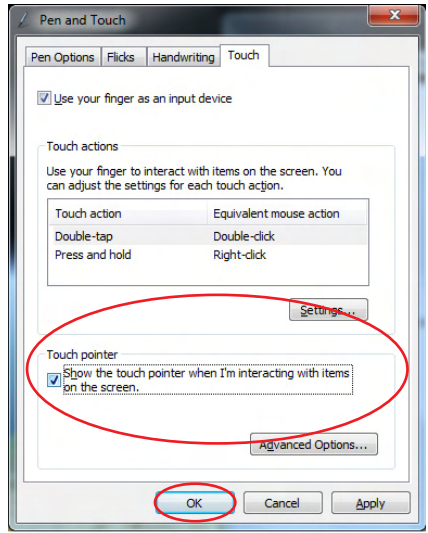

4. Sie werden beim Berühren des Touchscrens eine virtuelle Maus sehen.

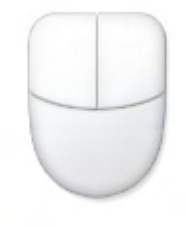

#### **Reinigung des Touchscreens**

- Der Touchscreen erfordert eine regelmäßige Reinigung, um beste Berührungsempfindlichkeit zu gewährleisten.Halten Sie den Bildschirm frei von Fremdkörpern und starken Staubablagerungen. So reinigen Sie den Bildschirm:
	- Schalten Sie das System aus und ziehen Sie das Netzkabel aus der Steckdose.
	- Sprühen Sie eine kleine Menge Glasreiniger auf das mitgelieferte Reinigungstuch und wischen Sie die Bildschirmoberfläche vorsichtig ab.
	- Sprühen Sie den Reiniger nicht direkt auf die Bildschirmoberfläche.
	- Verwenden Sie zum Reinigen keine aggressiven Reinigungsmittel oder ein grobes Tuch.

# Aufstellen Ihres All-in-one PCs

### <span id="page-27-0"></span>Aufstellen auf dem Schreibtisch

Vergewissern Sie sich, dass Ihr All-in-one PC auf einer stabilen Oberfläche auf Ihrem Schreibtisch aufgestellt ist. Ziehen Sie den Standfuß nach außen, bis er in der richtigen Position einrastet. Drücken Sie den Bildschirm in einem Winkel von etwa 12 bis 30º nach hinten.

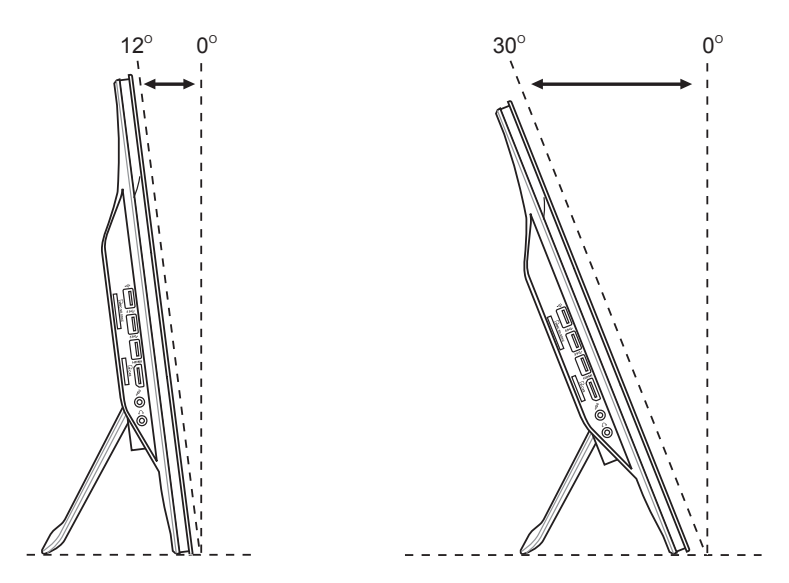

### <span id="page-28-0"></span>Wandbefestigung (optional)

Um Ihren All-in-one PC an einer Wand zu befestigen, müssen Sie eine Wandhalterung (Platte und Halterung VESA 75, 75mm x 75mm oder VESA100, 100mm x 100mm) kaufen. Befestigen Sie die Halterung entsprechend der folgenden Anweisungen.

1. Legen Sie Ihren All-in-one PC auf eine flache Oberfläche, z.B. einen Tisch und entfernen Sie die beiden Schrauben neben dem Ständer.Heben Sie diese beiden Schrauben gut auf, falls Sie den Ständer wieder anbauen wollen.

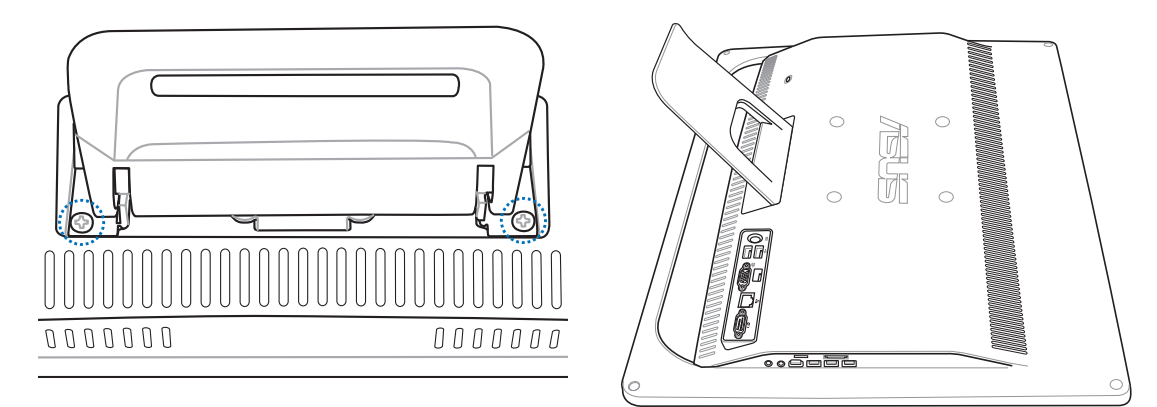

2. Um den Ständer zu lösen, drücken Sie ihn bitte nach unten, schieben ihn nach vorn und heben Ihn an. Entfernen Sie den Ständer und legen Sie ihn beiseite.

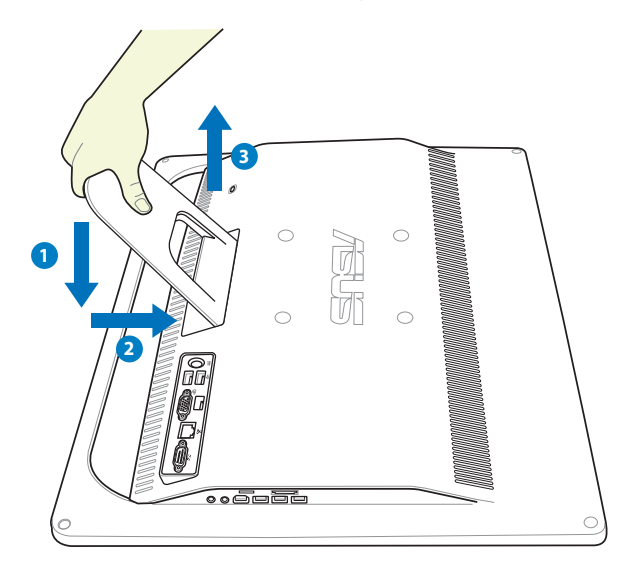

3. Entfernen Sie die beiden Gummiabdeckungen am Gehäuse.

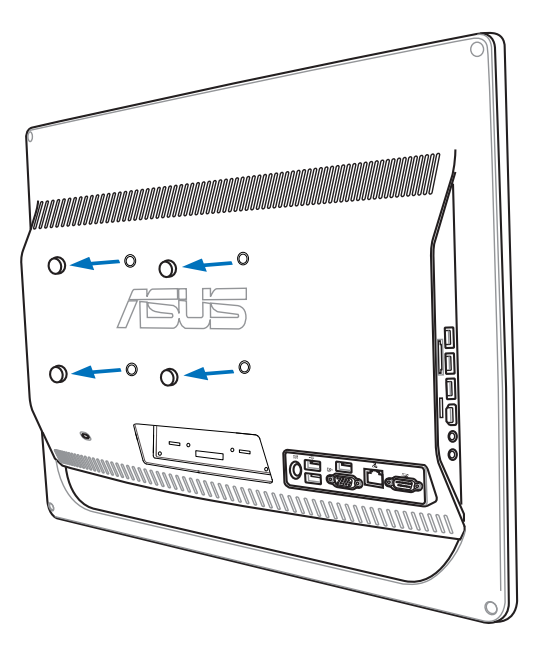

4. Schrauben Sie die Wandhalterung mit vier Schrauben an das Gehäuse und achten Sie dabei auf die richtige Ausrichtung.

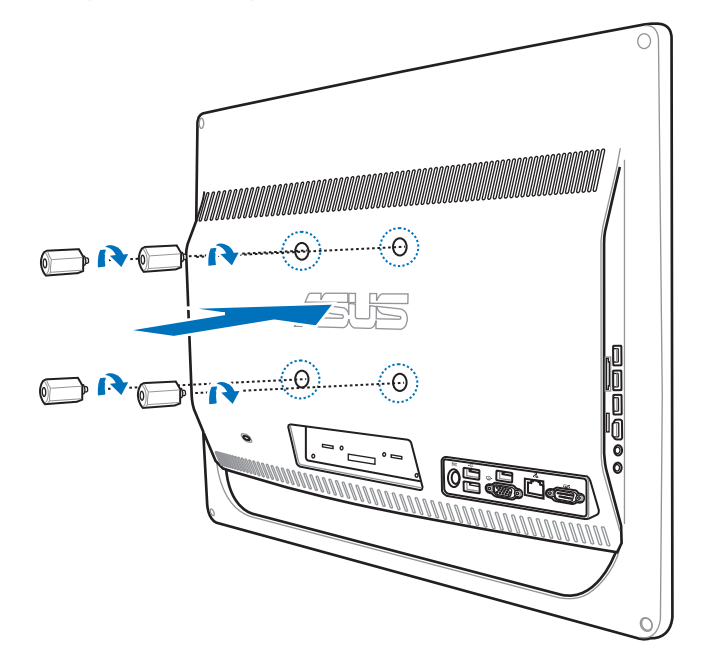

5. Befstigen Sie den All-in-one PC an einer stabilen Wand indem Sie das Standard-Wandmontage-Set benutzen und an den Wandbefestigungsschrauben befestigen. Folgen Sie den Anweisungen in der Anleitung der Wandbefestigung.

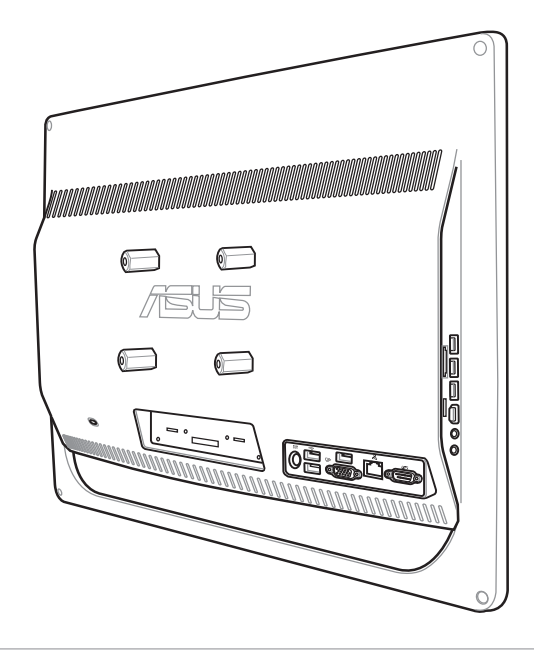

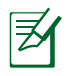

- Die Wandbefestigungsschrauben sind optionales Zubehör.
- Die Wandhalterung muss den VESA 100-Standard entsprechen und kann separat erworben werden.
- Zur sichern Befestigung lesen Sie die Anleitung zur Wandhalterung bitte gewissenhaft, bevor Sie den All-in-one PC an der Wand aufhängen.

# Einrichten Ihres All-in-one PCs

### <span id="page-31-0"></span>Anschluss einer Tastatur und einer Maus

Verbinden Sie die Tastatur mit dem **USB**-Port an der Geräterückseite ( **1** ). Alternativ können Sie die Tastatur an den **USB**-Anschluss auf der linken Seite anschließen, sofern das Tastaturkabel lang genug ist. Verbinden Sie dann die Maus mit dem **USB**-Port an der Tastatur ( **2** ).

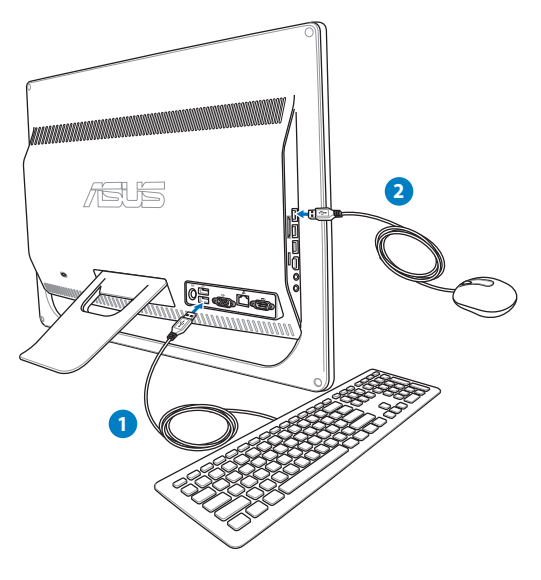

### Verbinden einer drahtlosen Tastatur und Maus

- 1. Legen Sie die Batterien in die drahtlose Tastatur und Maus ein.
- 2. Stecken Sie den Wireless-Tastatur-/ Maus-Empfänger in den USB-Anschluss an Ihrem All-in-one PC.
- 3. Nun können Sie die drahtlose Tastatur und Maus nutzen.

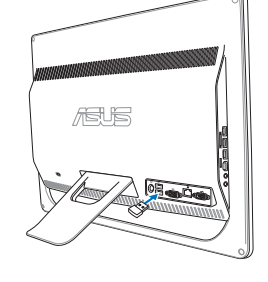

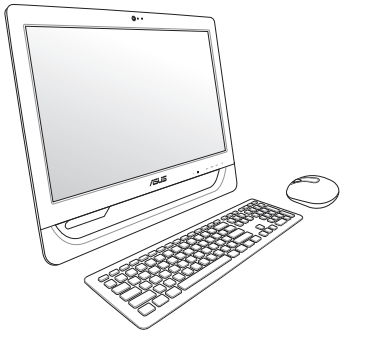

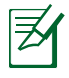

Die oberen Abbildungen dienen der Veranschaulichtung. Die tatsächlichen Produktspezifikationen (Kabel oder drahtlos) von Tastatur und Maus können sich von den Abbildungen unterscheiden.

### <span id="page-32-0"></span>Einschalten des Systems

Schließen Sie das mitgelieferte Netzteil an die **DC IN**-Buchse an der Geräterückseite ( **1 2 3** ) an und drücken Sie die **Stromtaste** an der Vorderseite ( **4** ), um das System einzuschalten.

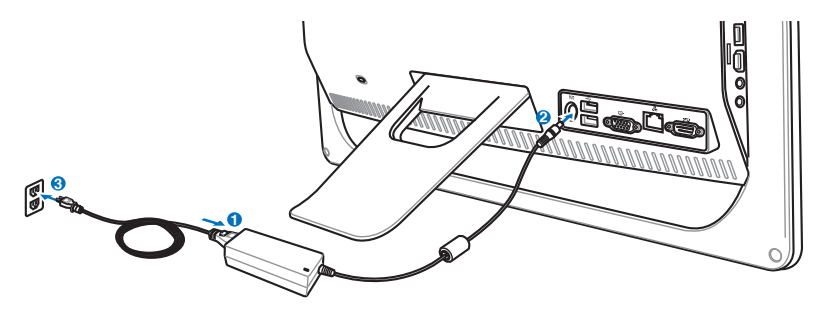

WARNUNG! Verbinden Sie das Netzkabel KEINESFALLS mit einer Steckdose, bevor Sie den Gerätestecker mit dem System verbunden haben. Andernfalls kann das Netzteil Schaden nehmen.

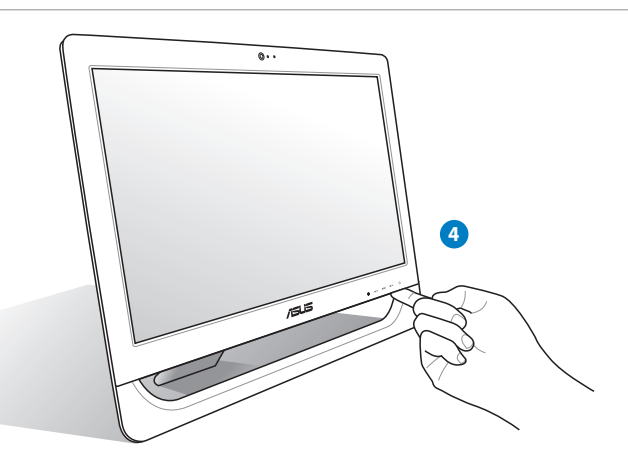

### Ausschalten

- **Drücken Sie in Windows®-Umgebungen die Stromtaste**  $\mathcal{O}$  **an der Vorderseite, um das** System in den Ruhemodus zu versetzen. Um das System wieder zu aktivieren drücken Sie die **Stromtaste** erneut, klicken Sie mit der Maus, berühren Sie den Bildschirm oder drücken Sie eine beliebige Taste auf der Tastatur.
- Um das System komplett herunterzufahren, folgen Sie den normalen Windows-Anweisungen zum Herunterfahren oder drücken und halten Sie für 5 Sekunden die Stromtaste<sup>(1)</sup>

### <span id="page-33-0"></span>All-in-one PC

### Touchscreen kalibrieren

Der All-in-one PC wird mit einer Kalibrierungssoftware geliefert, die Ihnen die Anpassung der Touchscreen-Bildschirmgenauigkeit ermöglicht.

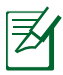

Der berührungsempfindliche Bildschirm ist nur an bestimmten Modellen verfügbar.

- 1. Klicken Sie auf dem Windows®-Bildschirm auf **Start > Systemsteuerung > Hardware und Sound** > **Tablet PC-Einstellungen** > und klicken Sie dann auf **Touchscreen für Stift- oder Toucheingabe kalibrieren**.
	- $-4$   $5$ ste Hardware und Sound a Geräte und Drucker<br>Gerät Ninzufügen | Drucker hinzufüg **B** Gerate System und Sicherheit Automatische Wiedergabe<br>
	Standardeinstellungen für Medien<br>
	CDs und andere Medien automatische Netzwerk und Internet abe<br>fien und Geräte ände · Hardware und Sound Programme Sound<br>Systemles Benutzerkonten und<br>Jugendschutz<br>Darstellung Systemlautstärke anpassen | System Ŵ ergieoptionen Zeit, Sprache und Region wort hat R **Columbiano Bartino** Stift- und Fingereingabe ander de shlat DC-Finstallungan Tablet PC-Einstellungen  $\overline{\mathbf{r}^2}$ Anzeige Andere Konfigurieren Konfigurieren Sie den Rildschirm Setup. für die Stift- und Fingereingabe Anzeigeoptionen Anzeige 1. HSD100IFW1 Fingereingabe verfügbar Details: Kalibrieren... Zurücksetzen... Wählen Sie die Reihenfolge aus, in der der Bildschirm gedreht wird. Zur Ausrichtung wechseln OK Abbrechen Übernehmen
- 

2. Tippen im Tab **Anzeige** auf **Kalibrieren**.

3. Um Kalibrierungsmuster anzubieten, tippen Sie auf das kreuz, jedes Mal,wenn es auf dem Bildschirm erscheint.

> Rechtsklicken Sie auf dem Bildschirm auf eine beliebige Stelle, um zurück zum letzten Kalibrierungspunkt zu gelangen.Drücken Sie auf die Taste **Esc**, um das Programm zu schließen.Ändern Sie während der Kalibrierung nicht die Bildschirmausrichtung.

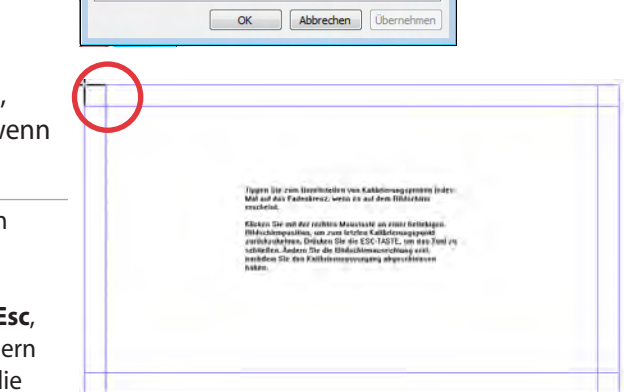

### <span id="page-34-0"></span>Konfigurieren der Wireless-Verbindung

- 1. Klicken Sie im Windows®-Infobereich auf das **Netzwerk**-Symbol ...
- 2. Wählen Sie das Drahtlosnetzwerk, mit dem Sie sich verbinden wollen, aus der Liste aus und klicken Sie auf **Verbinden**.

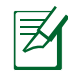

Geben Sie bei Verbindung mit einem geschützten Netzwerk den Netzwerksicherheitsschlüssel ein.

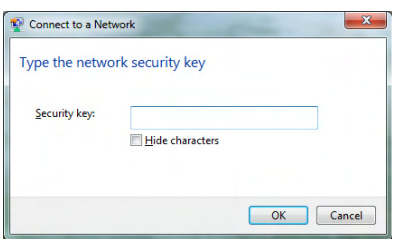

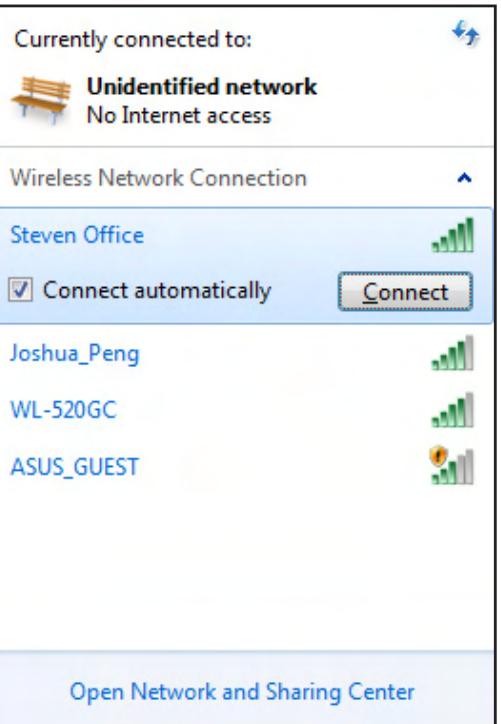

- 3. Nachdem die Verbindung hergestellt wurde,wird diese in der Liste angezeigt.
- 4. Sie sehen nun das Wireless-Netzwerksymbol all in der Taskleiste.

### <span id="page-35-0"></span>Konfigurieren der Kabelnetzwerkverbindung

#### **Verwenden einer statischen IP**

1. Klicken Sie in der Taskleiste auf das Netzwerksymbol mit dem gelben Warndreieck **T**und wählen Sie **Netzwerk- und Freigabecenter öffnen**.

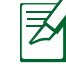

- Vergewissern Sie sich, dass Sie an Ihren All-in-one PC ein LAN-Kabel angeschlossen haben.
- 2. Klicken Sie in der linken Spalte auf **Adaptereinstellungen ändern**.

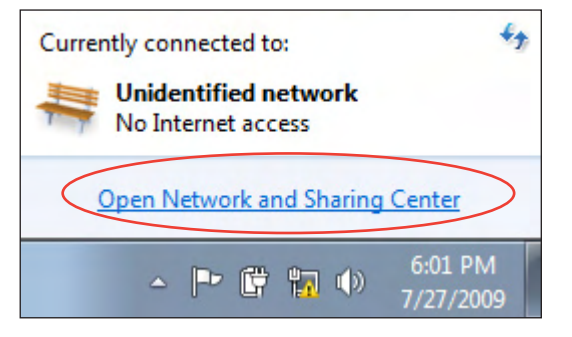

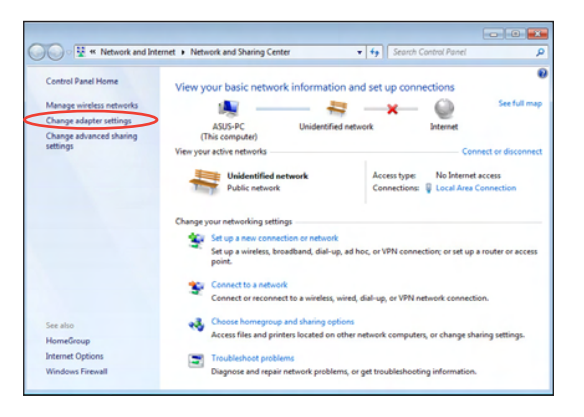

3. Rechtsklicken Sie auf **LAN-Verbindung** und wählen Sie **Eigenschaften**.

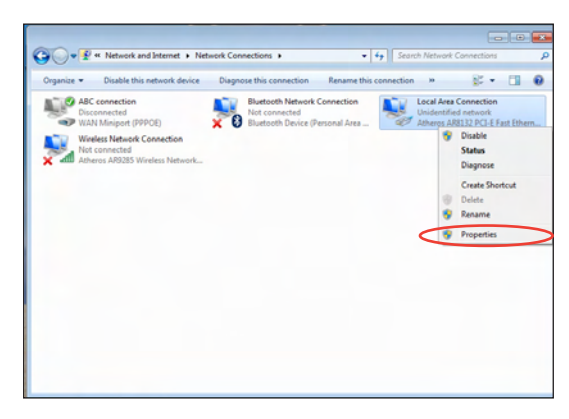

4. Klicken Sie auf **Internetprotokoll Version 4(TCP/IPv4)** und dann auf **Eigenschaften**.

- 5. Wählen Sie **Folgende IP-Adresse verwenden**.
- 6. Geben Sie Ihre **IP-Adresse**, **Subnetzmaske** und den **Standardgateway** ein.
- 7. Wenn benötigt, geben Sie den **Bevorzugten DNS-Server** ein.
- 8. Nach der Eingabe aller Daten klicken Sie auf **OK**, um die Konfiguration zu beenden.

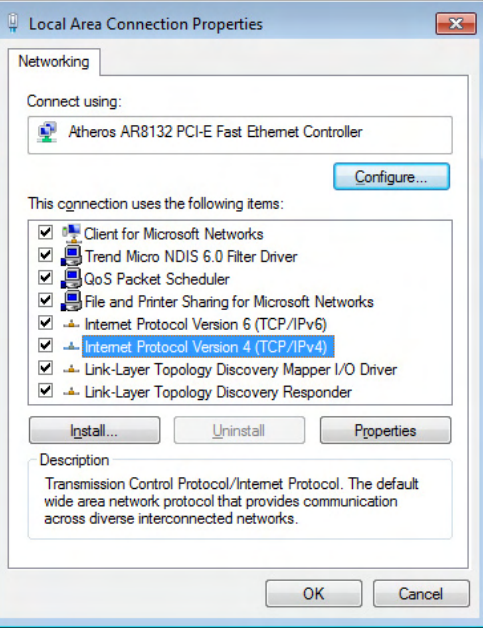

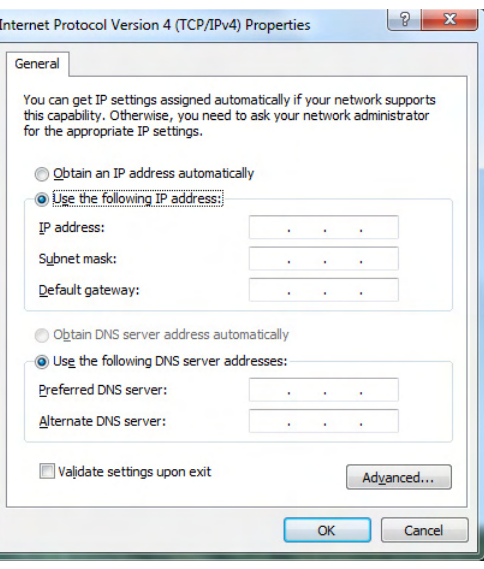

#### <span id="page-37-0"></span>**Verwenden einer dynamischen IP (PPPoE)**

- 1. Wiederholen Sie die Schritte 1-4 des vorherigen Abschnittes.
- 2 Wählen Sie **IP-Adresse automatisch beziehen** und klicken Sie dann auf **OK**.

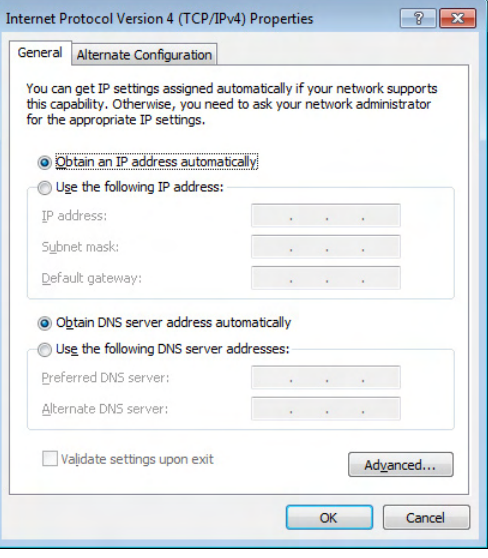

*(Fahren Sie mit den folgenden Schritten fort, wenn Sie PPPoE verwenden)*

3. Kehren Sie zurück zu **Netzwerk- und Freigabecenter** und klicken Sie dann auf **Neue Verbindung oder Netzwerk einrichten**.

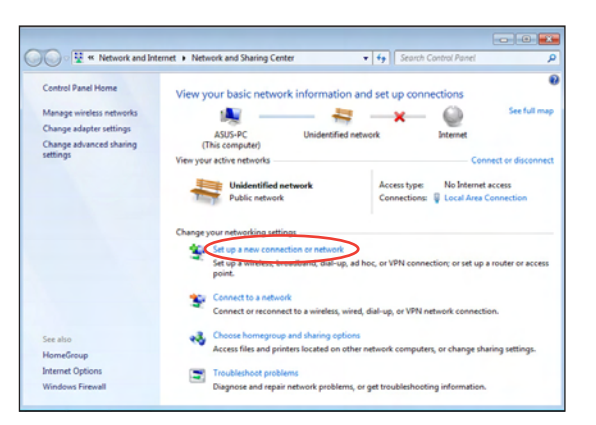

4. Wählen Sie **Verbindung m it dem Internet herstellen** und klicken Sie dann auf **Weiter**.

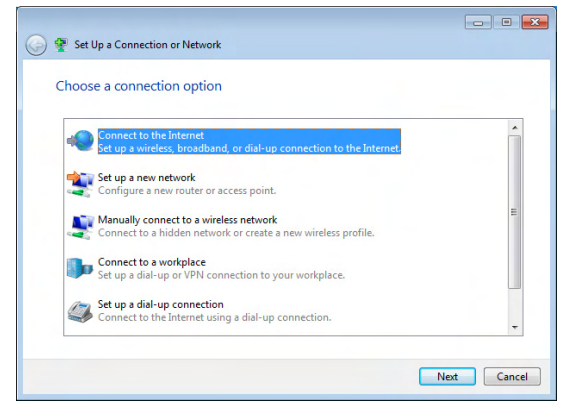

 $\boxed{\circ}$ 

5. Wählen Sie **Breitband (PPPoE)** und klicken Sie dann auf **Weiter**.

6. Geben Sie Ihren Benutzernamen, das Kennwort und den Verbindungsnamen ein. Klicken Sie auf **Verbinden**.

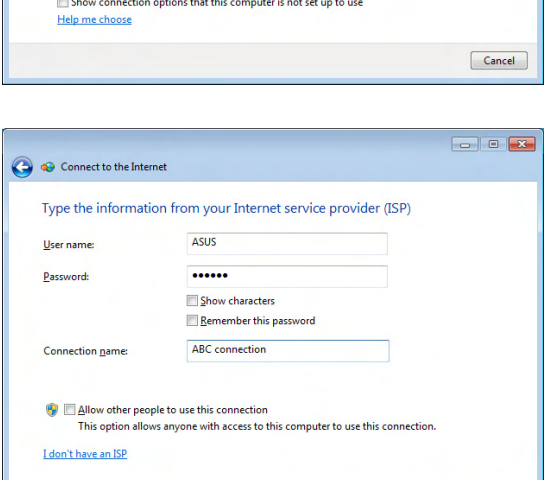

O Connect to the Internet

How do you want to connect?

Wireless<br>Connect using a wireless router or a wireless network.

Broadband (PPPoE)<br>Connect using DSL or cable that requires a user name and password.

7. Klicken Sie auf **Schließen**, um die Konfiguration zu beenden.

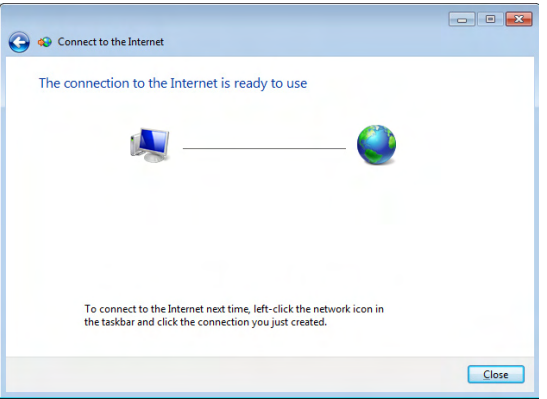

Connect Cancel

- 8. Klicken Sie auf das Netzwerksymbol in der Taskleiste und dann auf die Verbindung die Sie gerade erstellt haben.
- $\epsilon_{\pm}$ Currently connected to: **Unidentified network** No Internet access Dial-up and VPN Ä **ABC** connection  $\bigcirc$ Connect
- 9. Geben Sie Ihren Benutzernamen und das Kennwort ein. Klicken Sie auf **Verbinden**, um die Verbindung mit dem Internet herzustellen.

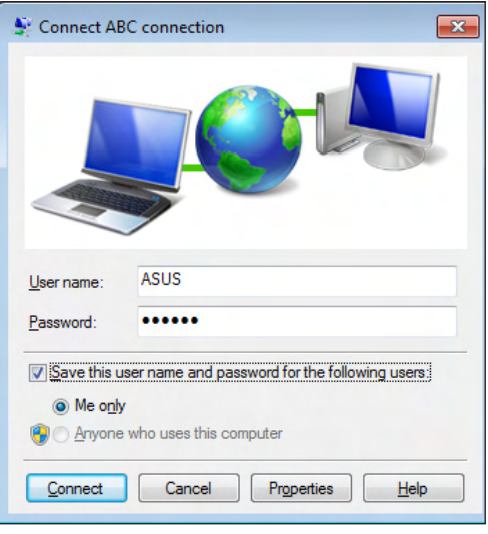

### <span id="page-40-0"></span>Konfigurieren der Audio-Wiedergabe

Der All-in-one PC unterstützt verschiedene Arten der Audio-Konfigurationen. Sie können das System einrichten, um Stereolautsprecher zu verwenden.

#### **Lautsprecherkonfigurationen**

Sie können das System mit folgenden Lautsprecherkonfigurationen einrichten:

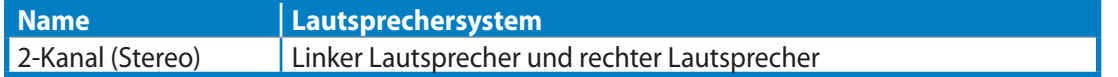

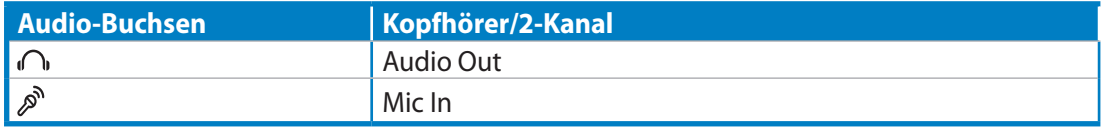

Eine Stereolautsprechergruppe besteht aus einem linken und einem rechten Lautsprecher. Ein Mehrkanal-System besteht aus zwei Front-, zwei Rück- (Surround) Lautsprechern.

#### **Anschluss der Lautsprecher**

(၂)

Verwenden Sie die folgende Tabelle, um die Audio-Buchsen an der Rückseite und deren Funktion kennenzulernen.

#### *Für Stereolautsprecher oder Kopfhörer*

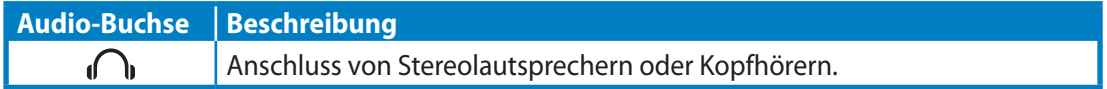

# System wiederherstellen

### <span id="page-41-0"></span>Benutzung der versteckten Partition

#### **Betriebssystenauf Standard-Partitionwiederherstellen(F9-Wiederherstellung)**

- 1. Drücken Sie während des Boot-Vorgangs auf die Taste [F9].
- 2. Wählen Sie **Windows setup [EMS Enabled]** und drücken Sie die [Eingabetaste].
- 3. Wählen Sie die gewünschte Sprache aus und klicken Sie auf **Next**.
- 4. Wählen Sie **Recover the OS to the Default Partition** und klicken Sie auf **Next**.
- 5. Sie vom Hersteller eingerichtete Standard-Partition wird angezeigt. Klicken Sie auf **Next**.
- 6. Alle Daten dieser Standard-Partition werden gelöscht. Klicken Sie auf **Recover**, um die Systemwiederherstellung zu beginnen.

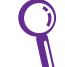

Sie werden alle Daten auf der gewählten Partition verlieren.Vergewissern Sie sich, dass Sie wichtige Daten vorher gesichert haben.

7. Wenn die Systemwiederherstellung abgeschlossen ist, klicken Sie bitte auf **Reboot**, um das System neu zu starten.

#### **Daten der Standard-Umgebung auf einen USB-Datenträger sichern (F9 Backup)**

- 1. Wiederholen Sie die Schritte 1 3 des vorherigen Abschnittes.
- 2. Wählen Sie **Backup the Factory Environment to a USB Drive** und klicken Sie auf **Next**.
- 3. Verbinden Sie den USB-Datenträger mit Ihrem PC, um die Sicherung der Standard-Umgebung zu starten.

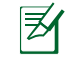

Die erforderliche Größe des angeschlossenen USB-Datenträgers sollte größer als 20GB betragen da die tatsächliche Größe von Ihrem PC-Modell abhängig ist.

4. Wählen Sie den gewünschte USB-Datenträger aus,falls Sie mehrere USB-Datenträger an Ihren PC angeschlossen haben und klicken Sie auf **Next**.

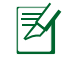

Wenn auf dem gewählten USB-Datenträger schon eine Partition mit der erforderlichen Größe vorhanden ist (z.B. eine schon zur Sicherung verwendete Partition),wird das Sytem diese erkennen und automatisch für die Sicherung wiederverwenden.

5. Basierend auf den verschiedenen Situationen der vorhergegangenen Schritte,werden die Daten auf dem gewählten USB-Datenträger oder der gewählten Partition gelöscht. Klicken Sie auf **Backup**, um die Sicherung zu beginnen.

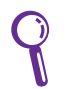

Sie werden alle Daten auf dem gewählten USB-Datenträger oder der gewählten Partition verlieren.Vergewissern Sie sich, dass Sie wichtige Daten vorher gesichert haben.

6. Wenn die Sicherung der Standard-Umgebung erfolgreich beendet wurde, klicken Sie bitte auf Reboot, um das System neu zu starten.

*(Weiter auf der nächsten Seite)*

### <span id="page-42-0"></span>Benutzen des USB-Datenträgers (USB-Wiederherstellung)

Wenn die Wiederherstellungspartition Ihres Systems beschädigt ist, könnnen Sie einen USB-Datenträger benutzen, um Ihr System in den Werkszustand auf der gesamten Festplatte zurück zu versetzen.

- 1. Verwenden Sie den USB-Datenträger,auf dem Sie dieWerkseinstellungen gespeichert haben.
- 2. Drücken Sie beim Bootvorgang,wenn der Bildschirm **Please select boot device** erscheint, auf die Taste <ESC> für All-in-one PC oder <F8> für EeeBox PC.Wählen Sie USB:XXXXXX, um vom angeschlossenen USB-Datenträger zu booten.
- 3. Wählen Sie die gewünschte Sprache aus und klicken Sie auf **Next**.
- 4. Wählen Sie **Restore** und klicken Sie auf **Next**.
- 5. Wählen Sie eine Aufgabe und klicken Sie auf **Next**.Optionen:
	- **• Restore the OS to the Default Partition only (Betriebssystem nur auf der Standard- Partition wiederherstellen)**

 Wählen Sie diese Option,wenn Sie das Betriebssytem nur auf der Standard-Partition wiederherstellen wollen.Diese Option löscht alle Daten auf der Systemparetition"C"und behält die Partition"D" unverändert in ihren Zustand.

 Nachdem Sie auf **Next** geklickt haben,wird die Standard-Partition angezeigt. Klicken Sie nun erneut auf **Next**.

#### **• Restore the Whole Hard Disk (Bertiebssystem auf gesamter Festplatte wiederherstellen)**

 Wählen Sie diese Option,wenn Sie Ihren All-in-one PC in den Standard-Werkszustand zurück versetzen wollen. Diese Option löscht alle Daten auf der gesamten Festplatte und erstellt eine neue Systempartition als Laufwerk"C", eine leere Partition als Laufwerk"D" und eine Wiederherstellungspartition.

- 6. Die Daten auf der Standard-Partition oder der gesamten Festplatte werden abhängig von den vorher gewählten Schritten gelöscht. Klicken Sie auf **Restore**, um die Wiederherstellung zu beginnen.
- 7. Wenn die Systemwiederherstellung erfolgreich beendet wurde, klicken Sie bitte auf **Reboot**, um das System neu zu starten.

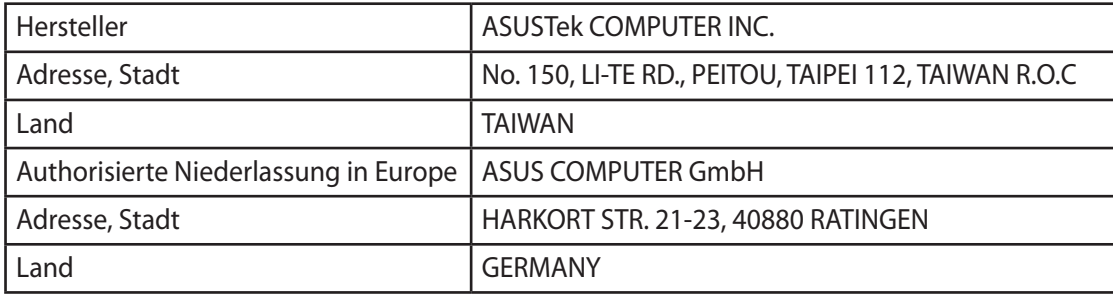